This Test Guide shows how the Calnex Paragon-X can be used to prove IEEE 802.1AS (gPTP) supporting devices are compliant to OPEN Alliance TC11 2.5 Test Specifications, and provides procedures to measure timing accuracy

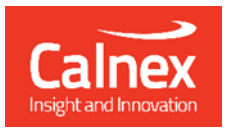

22."

# **OPEN Alliance:**

# TC11 Time Sync Testing

 $\approx$ 

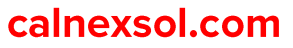

# **Contents**

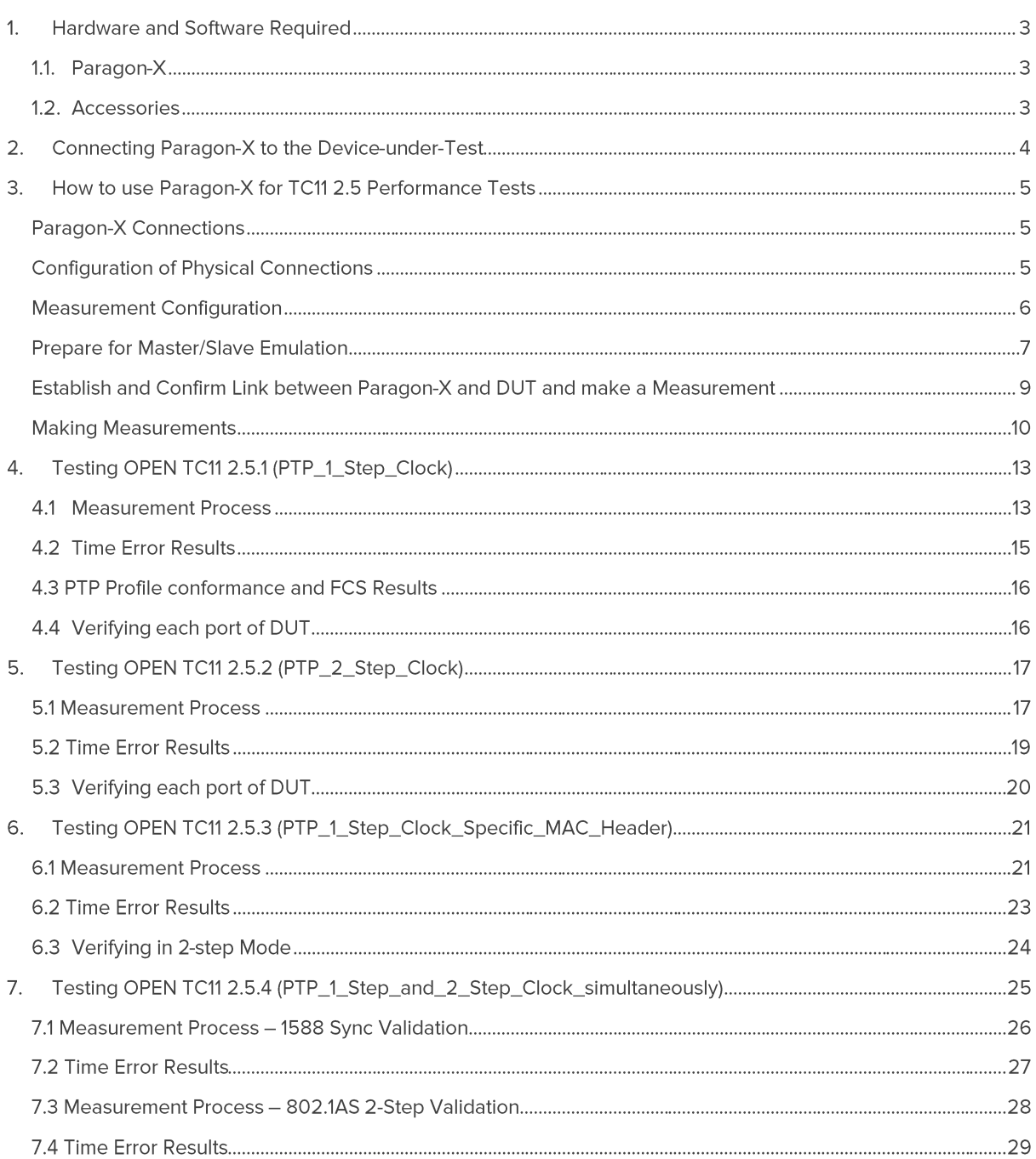

### 1. Hardware and Software Required

#### 1.1. Paragon-X

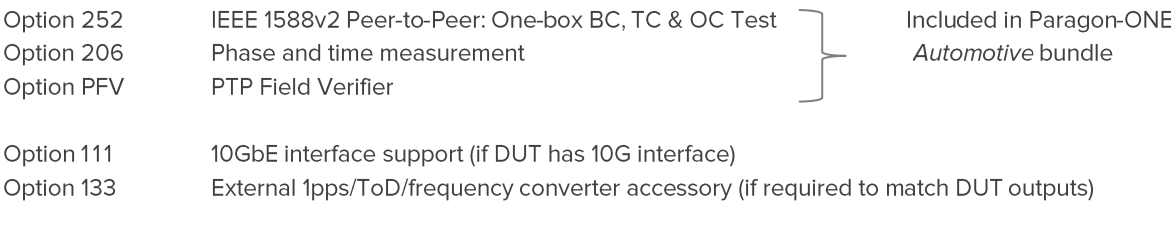

Software Version X.10.40.xx and later

#### 1.2. Accessories

- SFP/SFP+/Modular devices as required<sup>1</sup>
- Cables as required

#### 1.3. Reference Phase/Frequency Source

Option 132, Rubidium Interface (optional)

#### 1.4. Reference Material

- OPEN TC11 Switch Semiconductor Test Specification
- IEEE Std 802.1AS Timing and Synchronization for Time-Sensitive Applications
- IEEE Std 1588<sup>TM</sup> -2008 IEEE Standard for a Precision Clock Synchronization Protocol for Networked Measurement and Control Systems
- Tech Note: Cabling Considerations Document (Calnex Doc. No. CX5009)

<sup>&</sup>lt;sup>1</sup>BASE-T1 interfaces are supported through modules or converter devices - contact Calnex for more information on recommended parts

2. Connecting Paragon-X to the Device-under-Test

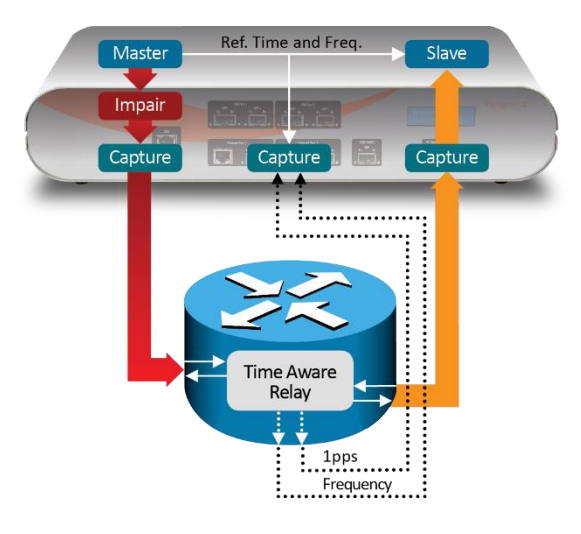

Figure 1. Paragon-X and DUT (e.g. Time Aware Relay)

#### **Front Panel**

- 100MbE Electrical or Optical (SGMII SFP)  $\bullet$
- 1GbE Electrical or Optical (SFP)<sup>2</sup>  $\bullet$
- 10GbE Optical (SFP+) with option 111 fitted  $\bullet$

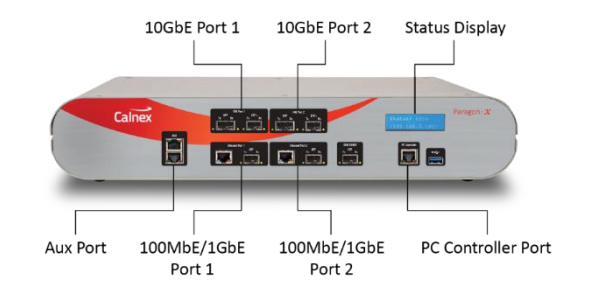

#### **Rear Panel**

The Paragon-X accepts the following reference clocks which should be applied to one of the reference inputs on the back panel:

- 2.048/10MHz  $\bullet$
- E1 (2.048Mb/s)
- DS1 (T1) (1.544Mb/s)  $\bullet$

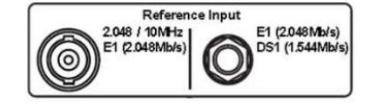

Figure 2. Reference Inputs

#### **Connections**

- Connect port 1 (master side of Paragon-X) to the DUT 'Slave' side.  $\bullet$
- Connect port 2 (slave side of Paragon-X) to the DUT 'Master' side.  $\bullet$
- Connect external reference e.g. 10MHz to Paragon-X ref input.  $\bullet$
- If provisioned on the DUT, connect 1pps output from DUT to 1pps measurement port (Aux). Use converter  $\bullet$ accessory if required.
- If provisioned on the DUT, connect Freq e.g. E1 output from DUT to Freq measurement port at the rear of the  $\bullet$ Paragon-X.

<sup>&</sup>lt;sup>2</sup> If using SFPs or SFP+s, both Port 1 and Port 2 optical transceivers must be inserted into Paragon-X.

### 3. How to use Paragon-X for TC11 2.5 Performance Tests

#### **Test Set-up Steps:**

- 3.1 Connection to Paragon-X from GUI
- 3.2 Configuration of physical connections
- 3.3 Measurement Configuration
- 3.4 Preparing Master/Slave Emulation operation
- 3.5 Confirmation of PTP traffic on interfaces
- 3.6 Configuring capture filters and parameters
- 3.7 Making measurements

#### **Paragon-X Connections**

- 1. Verify physical connections have been completed per Section 2.
- 2. Start the Paragon-X GUI.
- 3. Select Start Up and Connect.
- 4. Enter IP address of Paragon-X (displayed on Paragon-X status display).
- 5. See Paragon-X Getting Started Guide for more details.

#### **Configuration of Physical Connections**

1. Select Setup Interface and select Line Rate to match system under test.

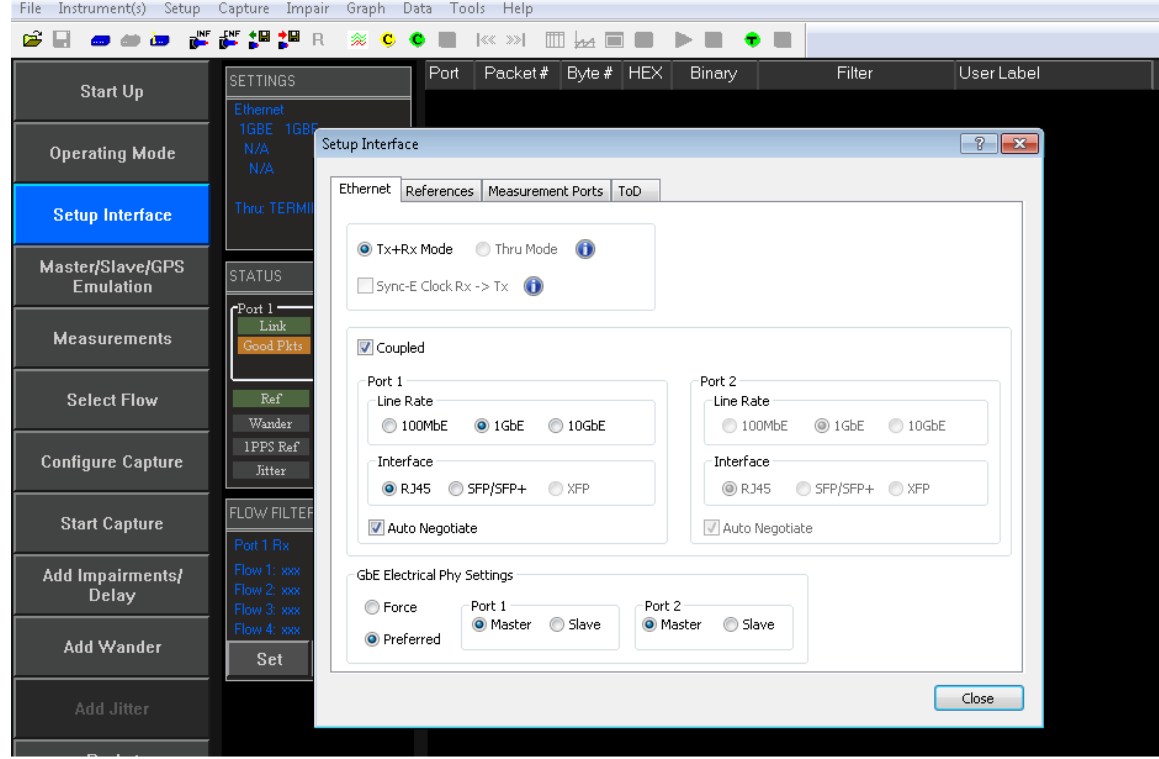

2. Select References tab to configure a stable reference for Paragon-X, set the Clock Source to External reference (10MHz or E1/2MHz). An external source is recommended. This should be the same external ref as used with the DUT.

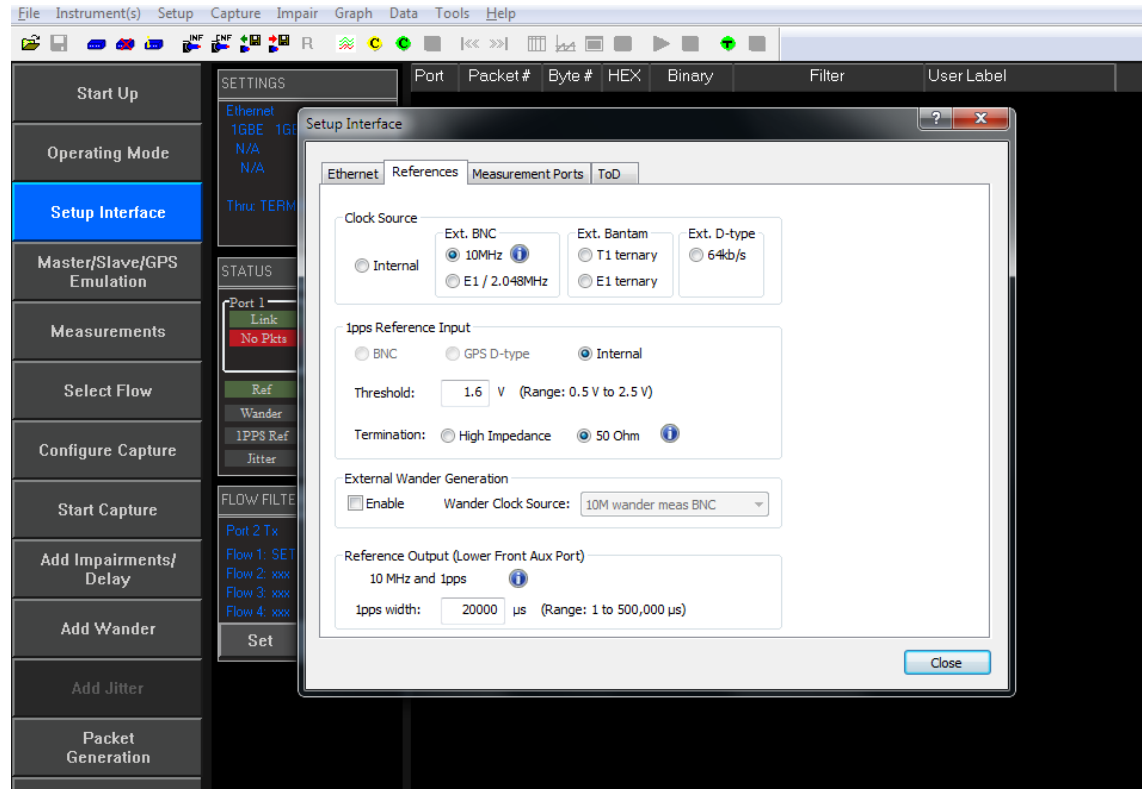

#### **Measurement Configuration**

1. Select Operating Mode > 1588v2, enable Enable Master/Slave Emulation then Close.

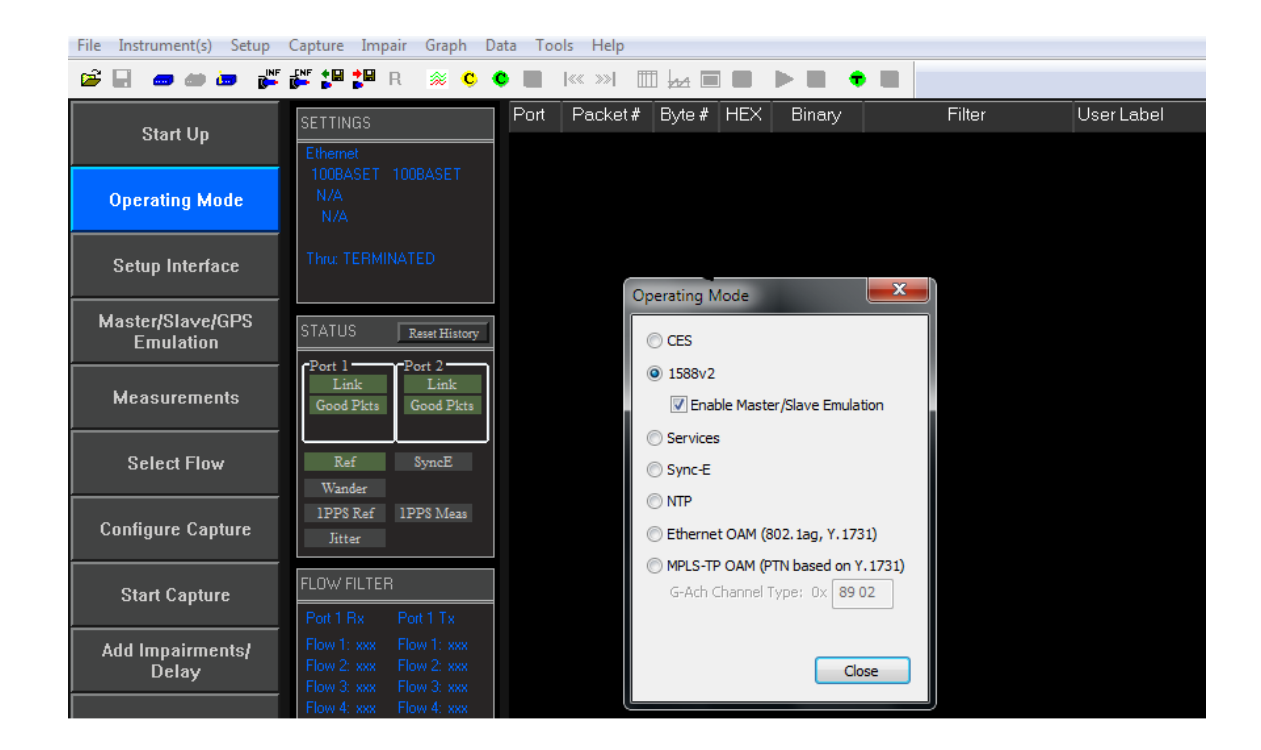

2. Select Measurements, then any desired simultaneous measurements in addition to PTP based measurements, e.g. **E1 Wander, 1pps Accuracy** (if available from DUT).

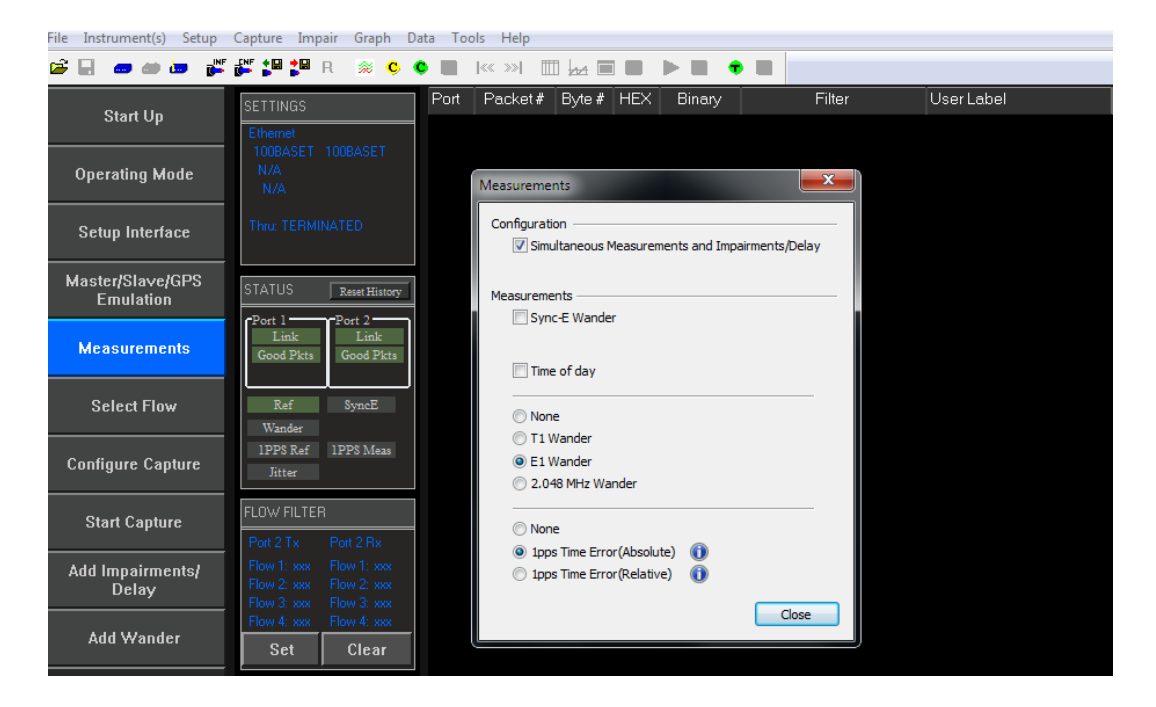

#### **Prepare for Master/Slave Emulation**

It is assumed that the 802.1AS/AS-REV profile will be predominantly used in testing and as a result testing will be carried out using L2 encapsulation in Multicast mode. The Master/Slave Emulation can be configured to use other profiles, e.g. Unicast UDP/IPV4 etc. However, it should be noted that these profiles will not conform to the 802.1AS/AS-REV standards.

Select Master/Slave Emulation. Choose Time Aware Bridge in the Test Configuration drop down menu.  $\mathbf{1}$ .

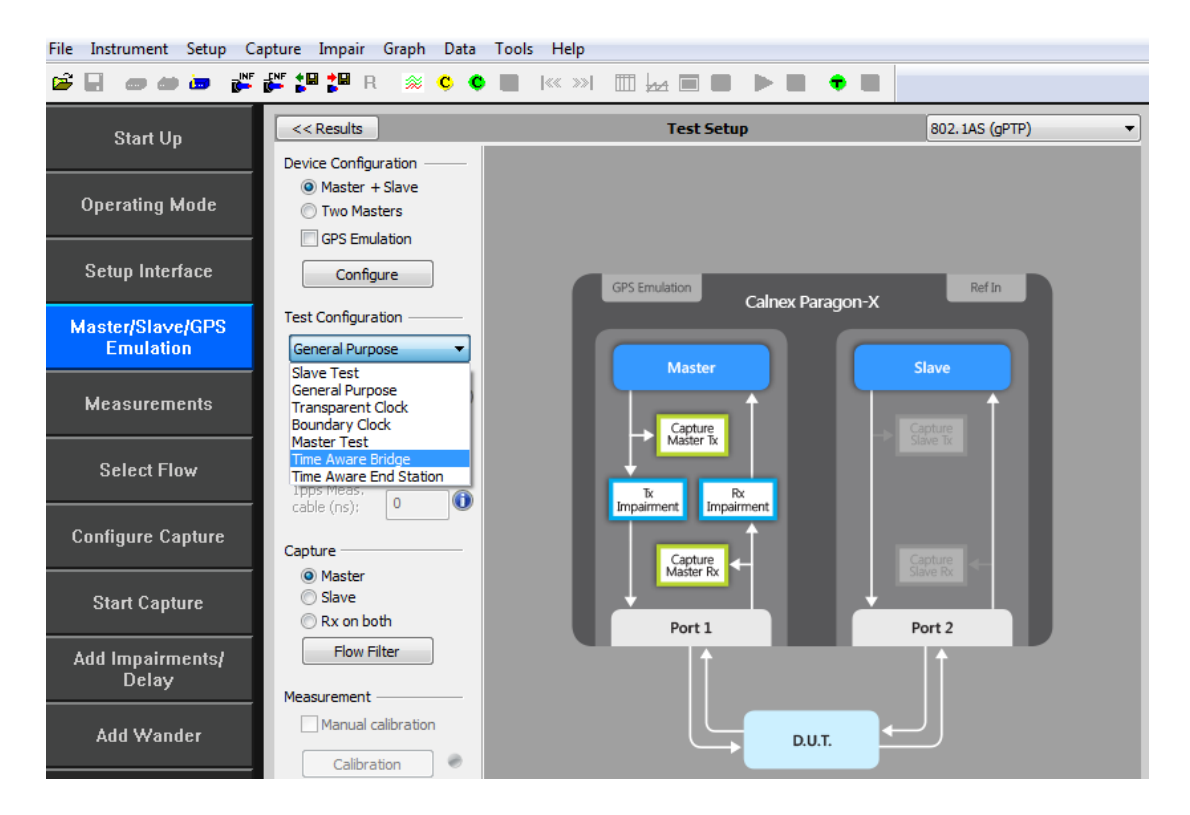

2. Select e.g. 802.1AS (gPTP) profile from the Profile Configuration drop down menu.

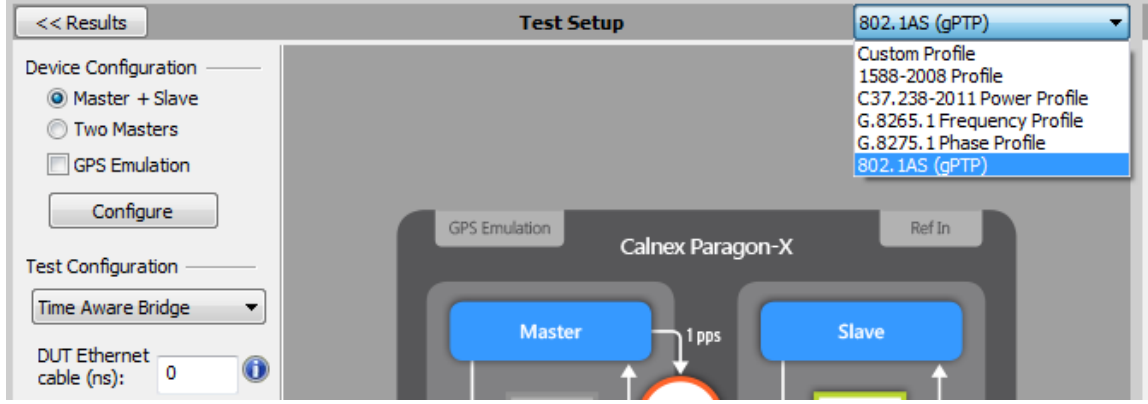

#### 3. Enter DUT to Paragon-X Cable Delay.

In order to correctly perform calculations, the delay caused by the cable that is used to connect the DUT output and Port 2 must be factored out. Values of 5ns per 1 metre of electrical cable and 4ns per 1 metre of optical cable can be expected.

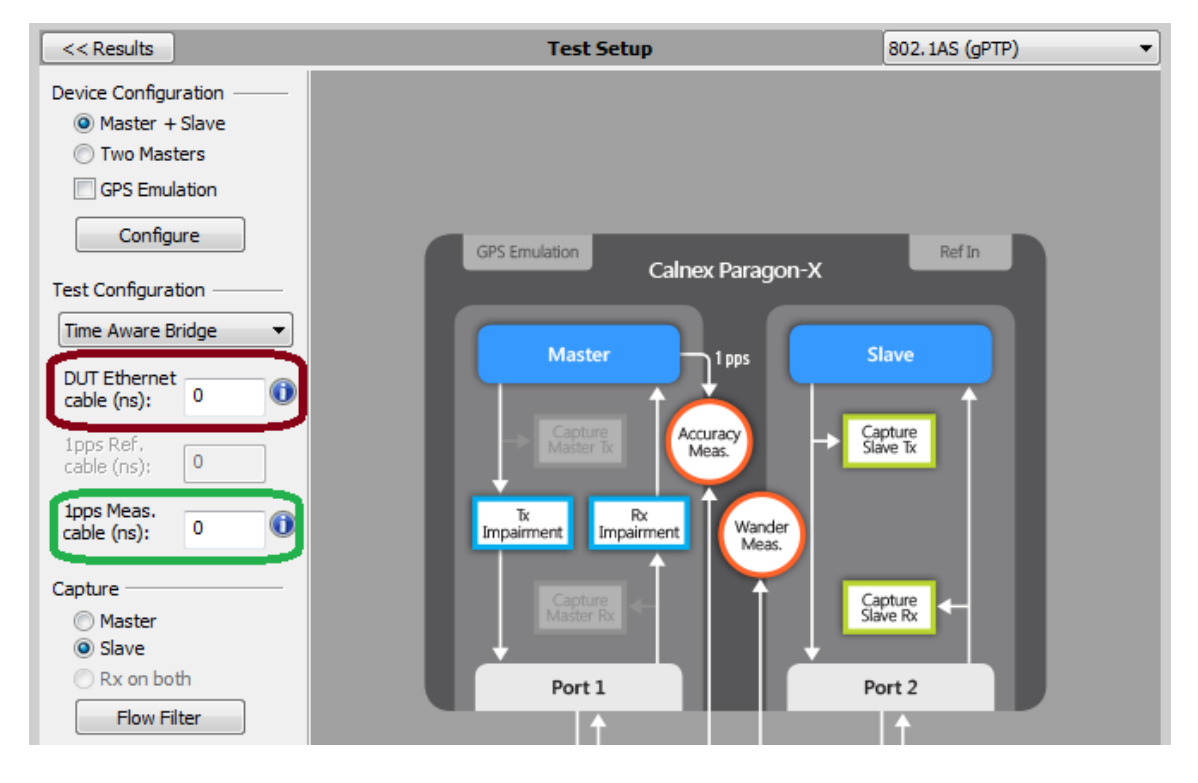

If 1pps Time Error measurements are to be made, enter the 1pps Measurement Cable Delay

Values of 5ns per 1 metre of cable can be expected. See the Calnex Tech Note: Cabling Considerations Document (Doc. No. CX5009) for more information.

#### Establish and Confirm Link between Paragon-X and DUT and make a Measurement

1. Start the Master/Slave emulation.

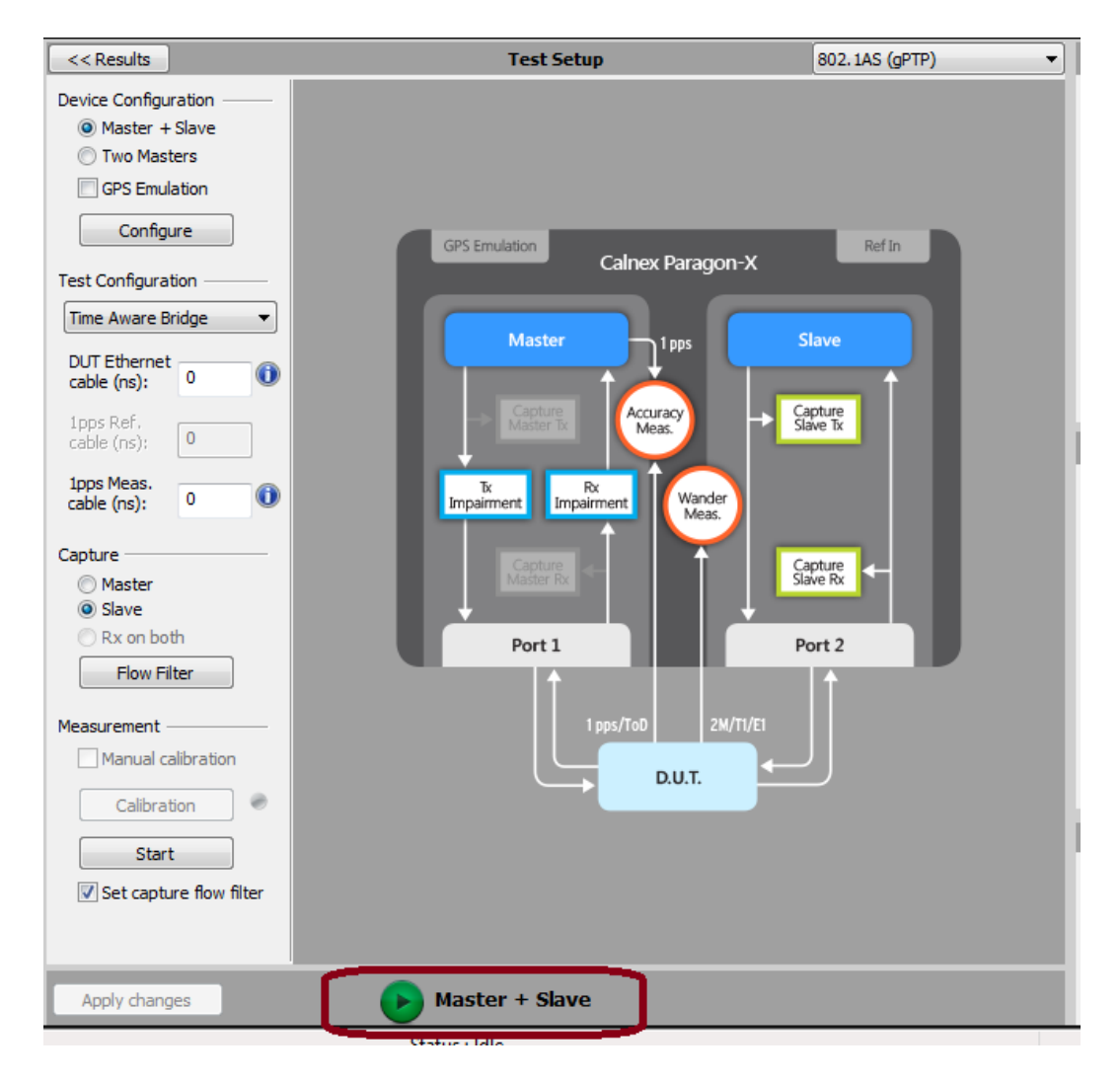

2. Check the link to make sure that the PTP packets are running without error. If working successfully both Link and Packet status should show green status.

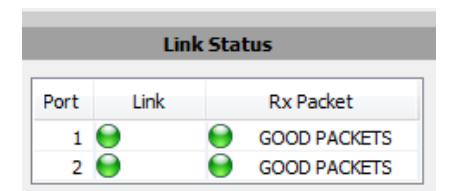

#### **Making Measurements**

The test recommendations in this document detail measurements that should be carried out to verify performance as defined in OPEN TC11 2.5, as well as for further insight into device performance. Measurements are actioned using the Start measurement button and should be executed for the period as specified.

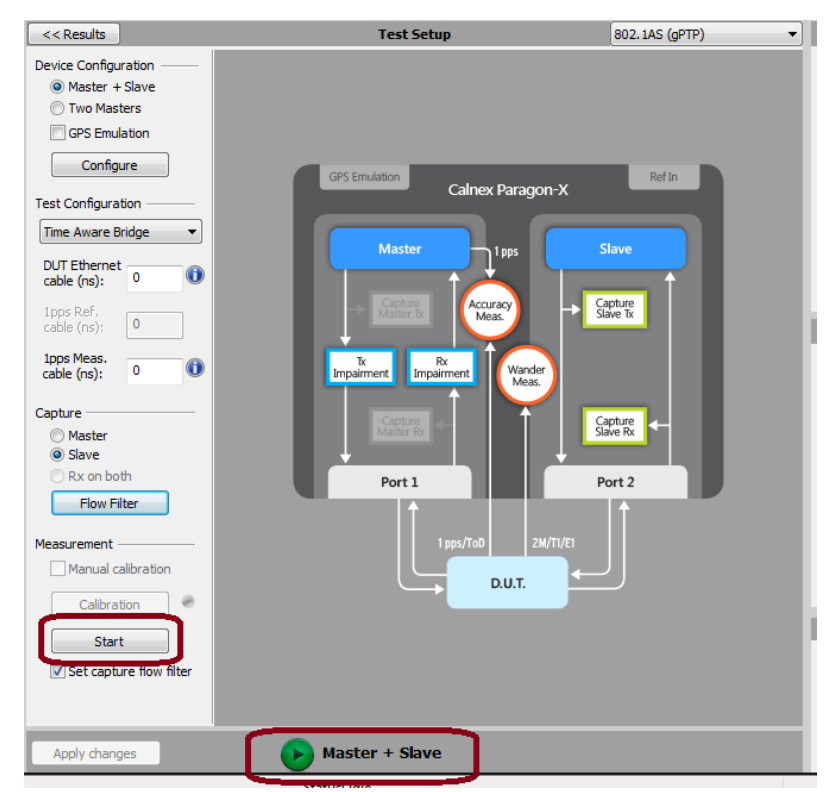

Wait for the DUT to lock to the Paragon-X emulated Master and stabilize before making any measurements. Clock settling time is important. Ask the vendor for advice for how long to wait or if it is possible to force a re-alignment. The wait time could be several minutes in some cases, dependent on the device under test.

If not possible to monitor this directly, using Paragon-X to view the 1pps output, if available, may provide an indication of the settling state of the DUT.

#### **Understanding Measurements**

To analyse the results select Tools > Calnex Analysis Tool (1588v2) and Time Error Measurement tool.

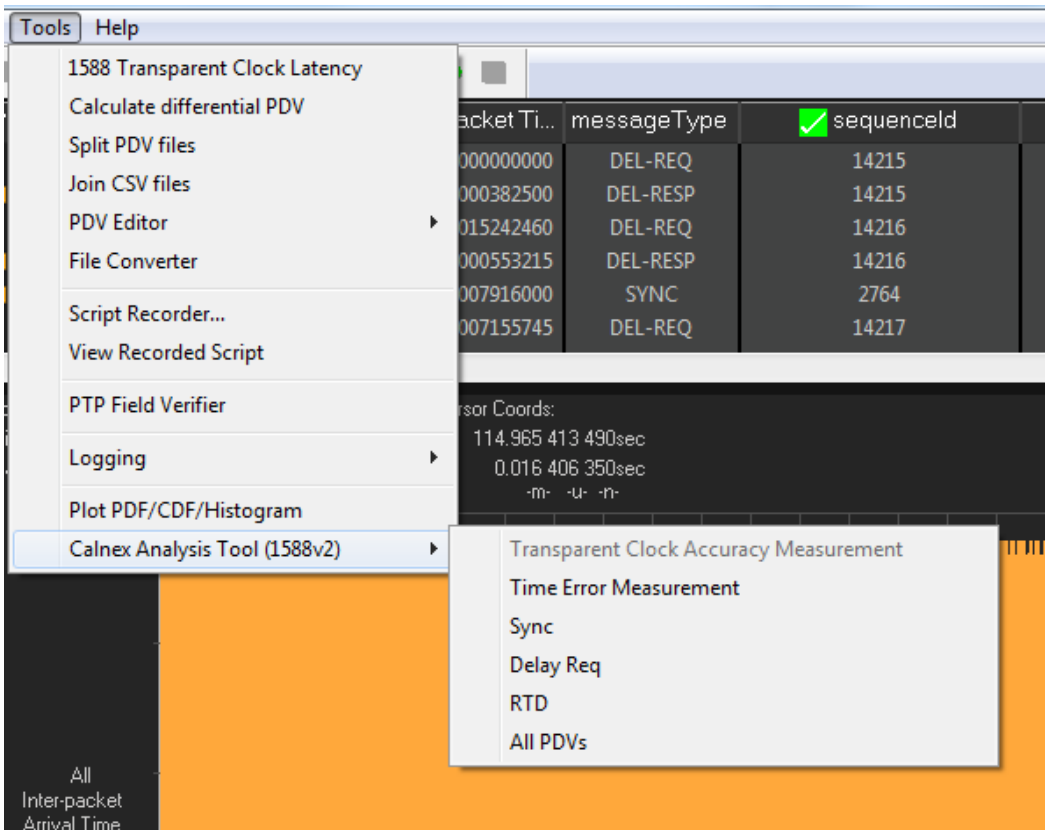

#### **Calnex Analysis Tool (Time Error Measurement) Notes**

Time Aware Bridge measurements available with the CAT:

#### • Time Error

- o Forward Correction Field Accuracy (T1 Time Error)
- o Forward Latency
- o Forward Correction Field delta

#### • Peer Delay

- o Peer Delay Turnaround Time Accuracy
- o Peer Delay Turnaround Time (DUT)
- o Peer Delay Turn-Around Time (Actual)

#### • Rate Ratio

- o Neighbour Rate Ratio (NRR) Accuracy
- o Neighbour Rate Ratio (NRR) Actual
- o Neighbour Rate Ratio (NRR) DUT
- o CumulativeScaledRateOffset (CSRO) Delta

#### 1pps versus PTP

It is important to prove performance via the egress PTP as this is the signal that is used downstream to recover the time. If provisioned, the 1pps output from the DUT should accurately reflect the performance of the timing being delivered by the egress PTP packet flow. Once in service, the performance can be monitored by this 1pps output so it is important to also prove it is an accurate reflection of performance on the line.

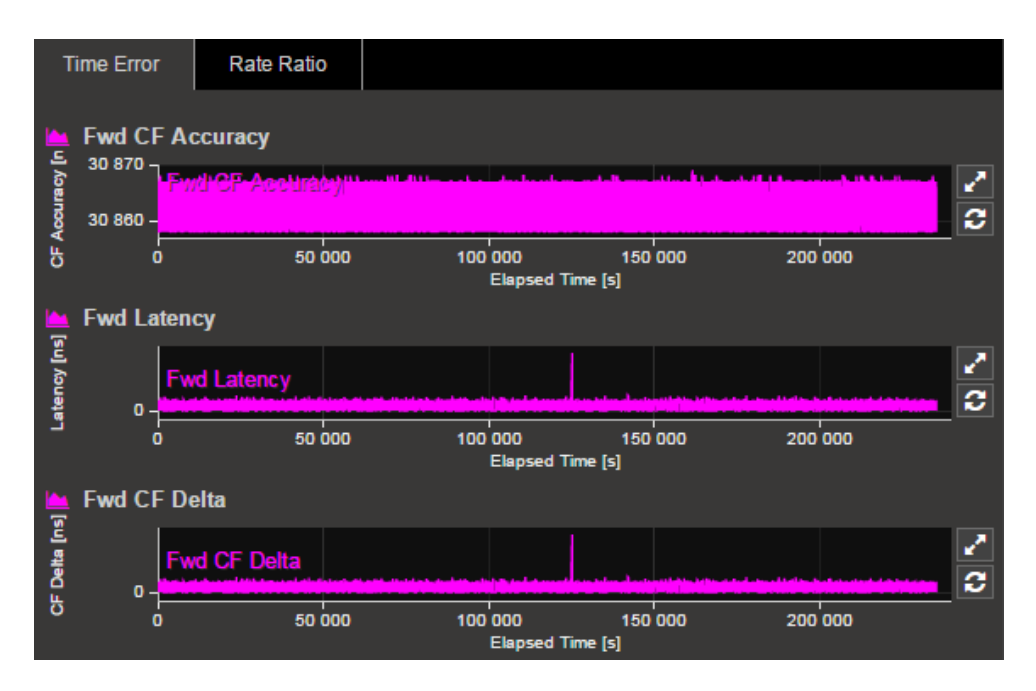

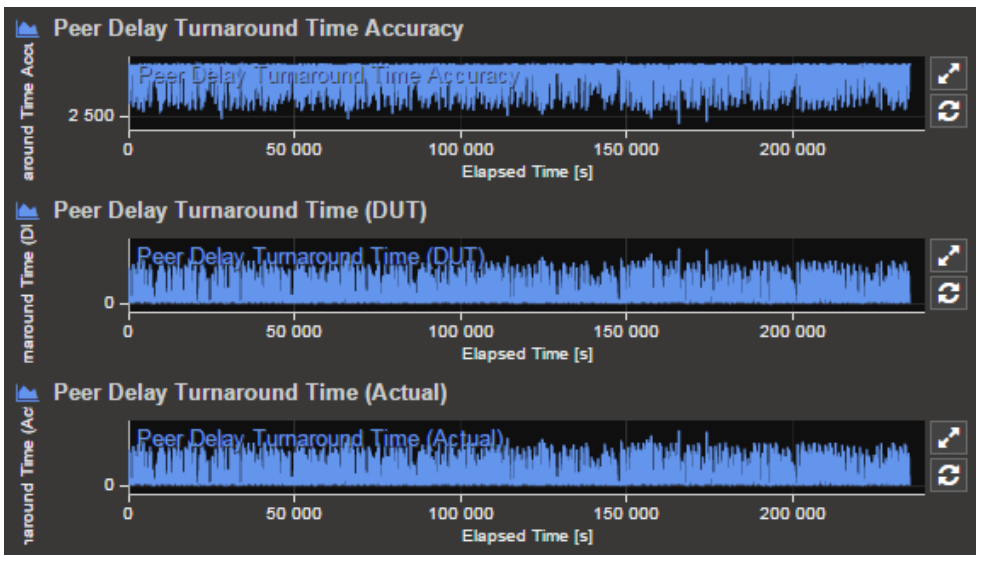

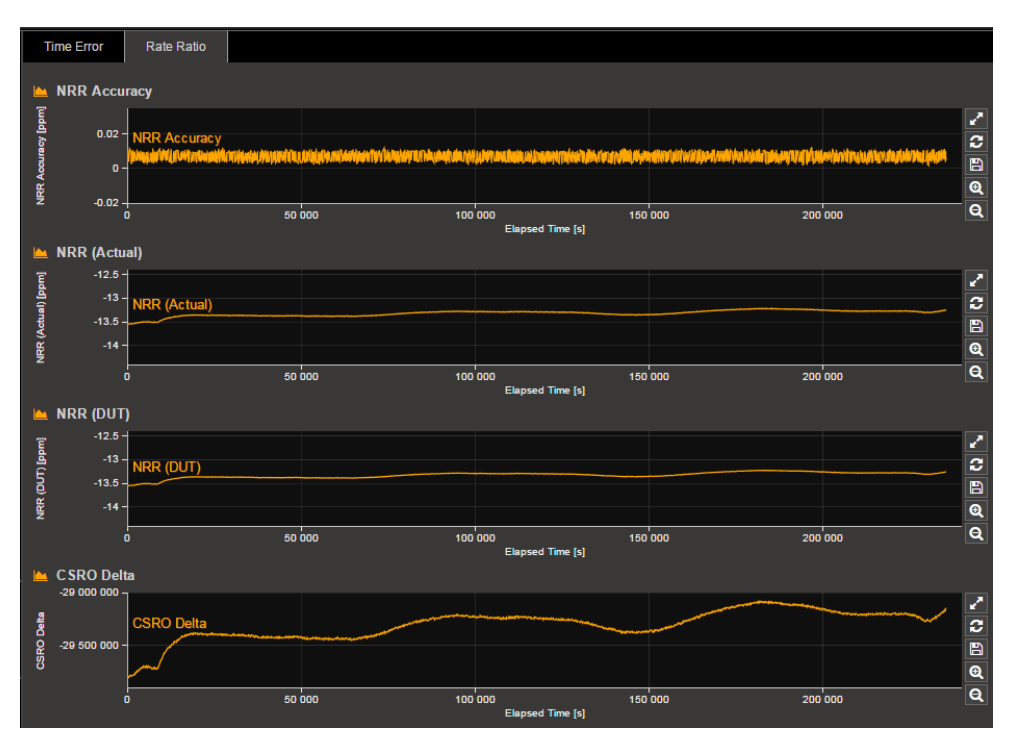

# 4. Testing OPEN TC11 2.5.1 (PTP\_1\_Step\_Clock)

#### **Test Background**

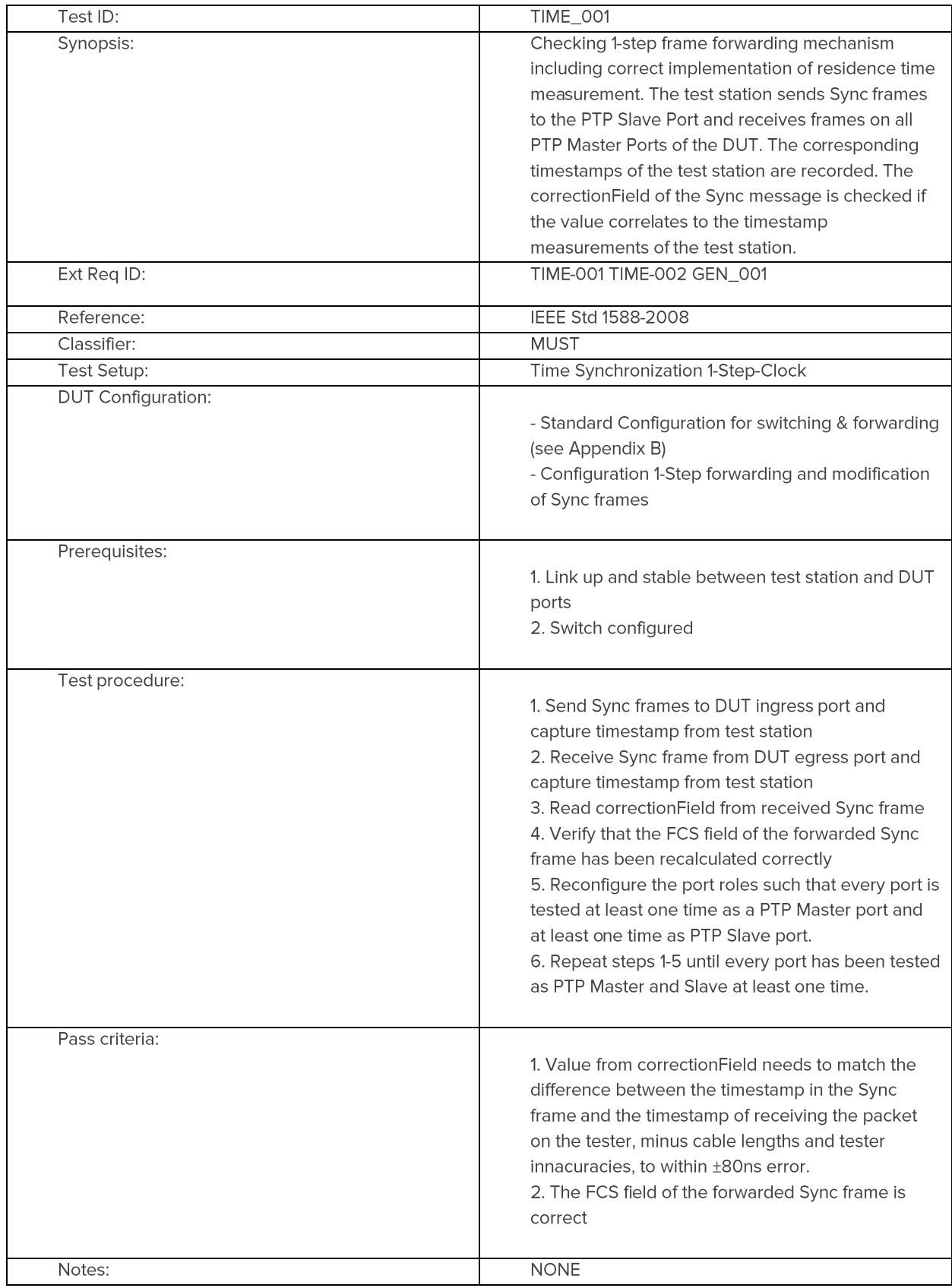

#### **4.1 Measurement Process**

<sup>1.</sup> Perform the Master Slave Emulation Configuration steps described in Section 3.

2. To enter 1-step mode, ensure the Two-Step flag setting in the Master Common Header is not selected.

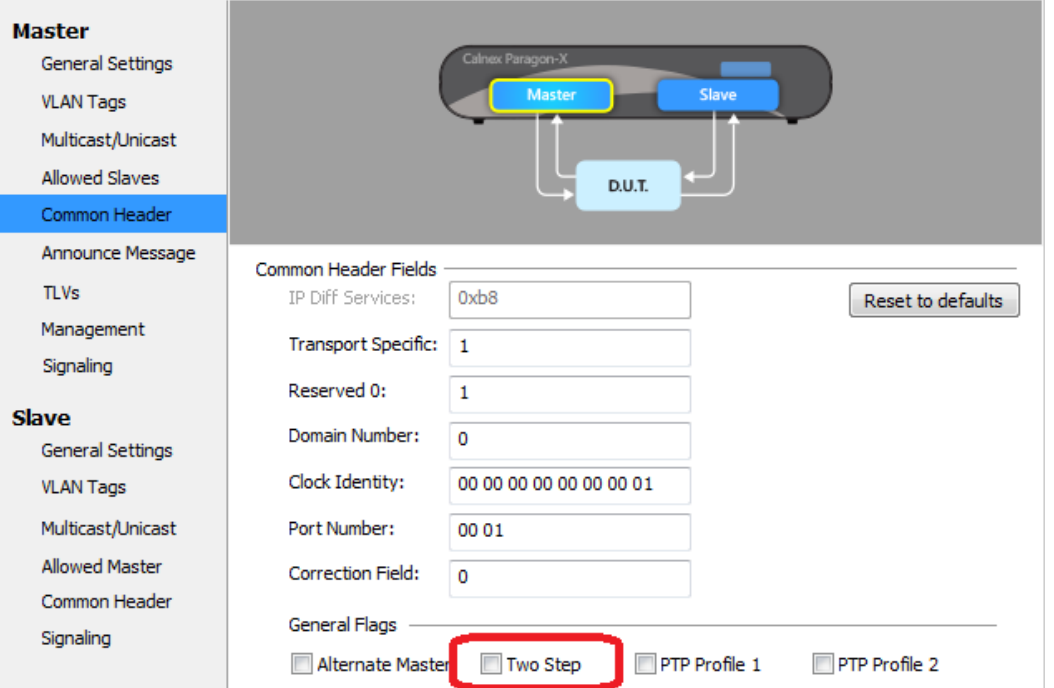

3. With Master Slave Emulation mode running start a capture using the Start button in the Master/Slave Test Setup page.

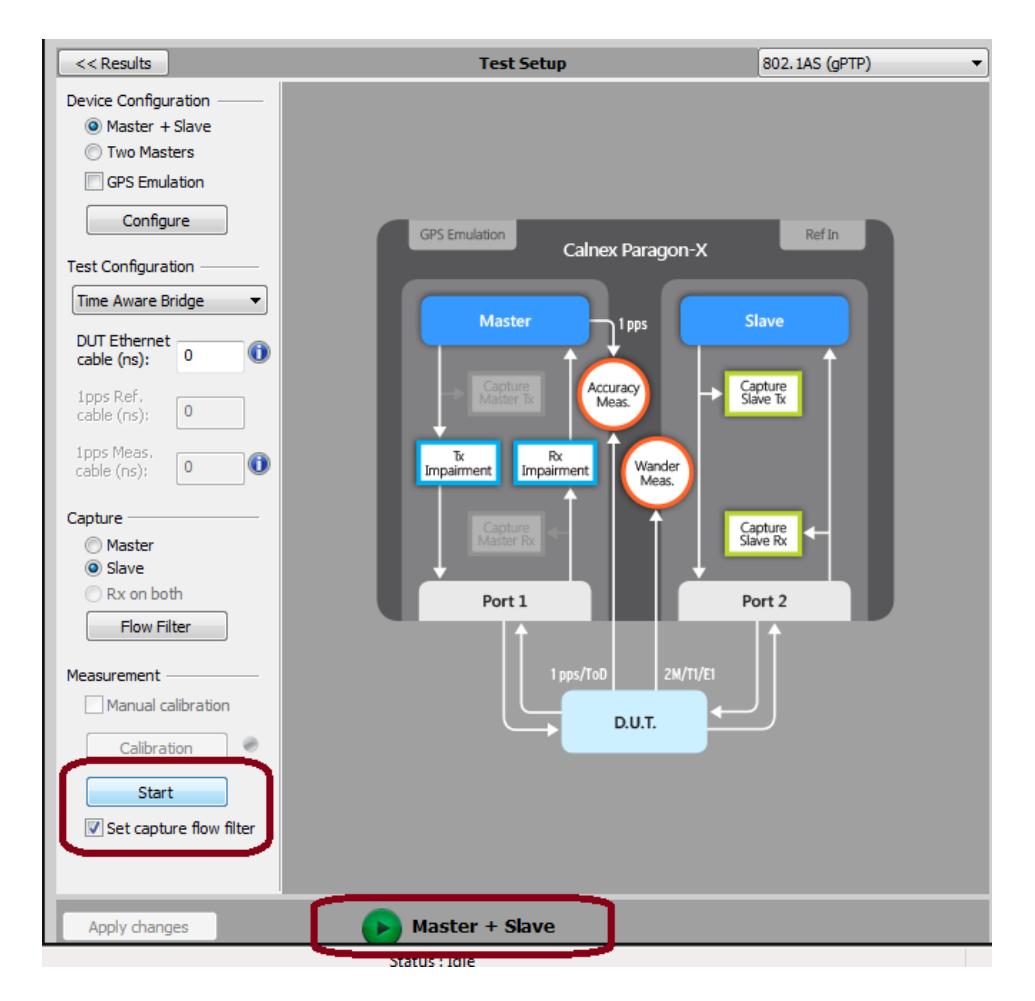

4. Allow the capture to run for the desired period. Then use the **Stop Capture** button to stop the capture. Time error results can be viewed live during capture or after capture has been stopped.

#### 4.2 Time Error Results

1. Select Tools > Calnex Analysis Tool (1588v2) and Time Error Measurement tool.

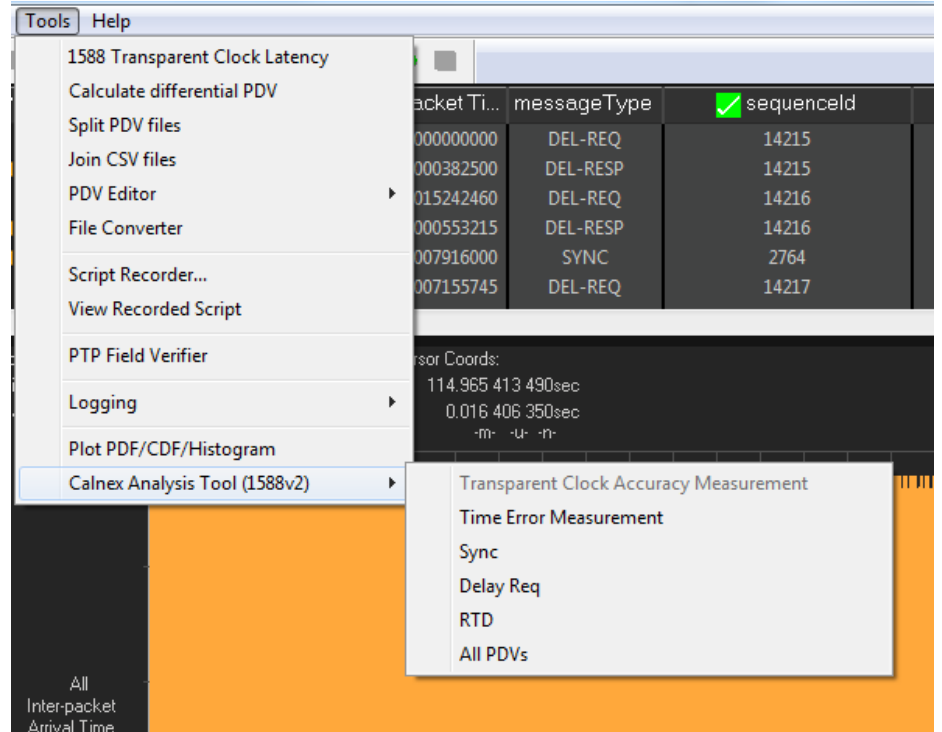

The Calnex Analysis Tool will launch and display the Time Error metrics tab.

For PTP based data this will include the metrics T1 Time Error, Fwd Latency and Fwd CF Delta. Individual graphs can be displayed by clicking on the icon highlighted in the display below.

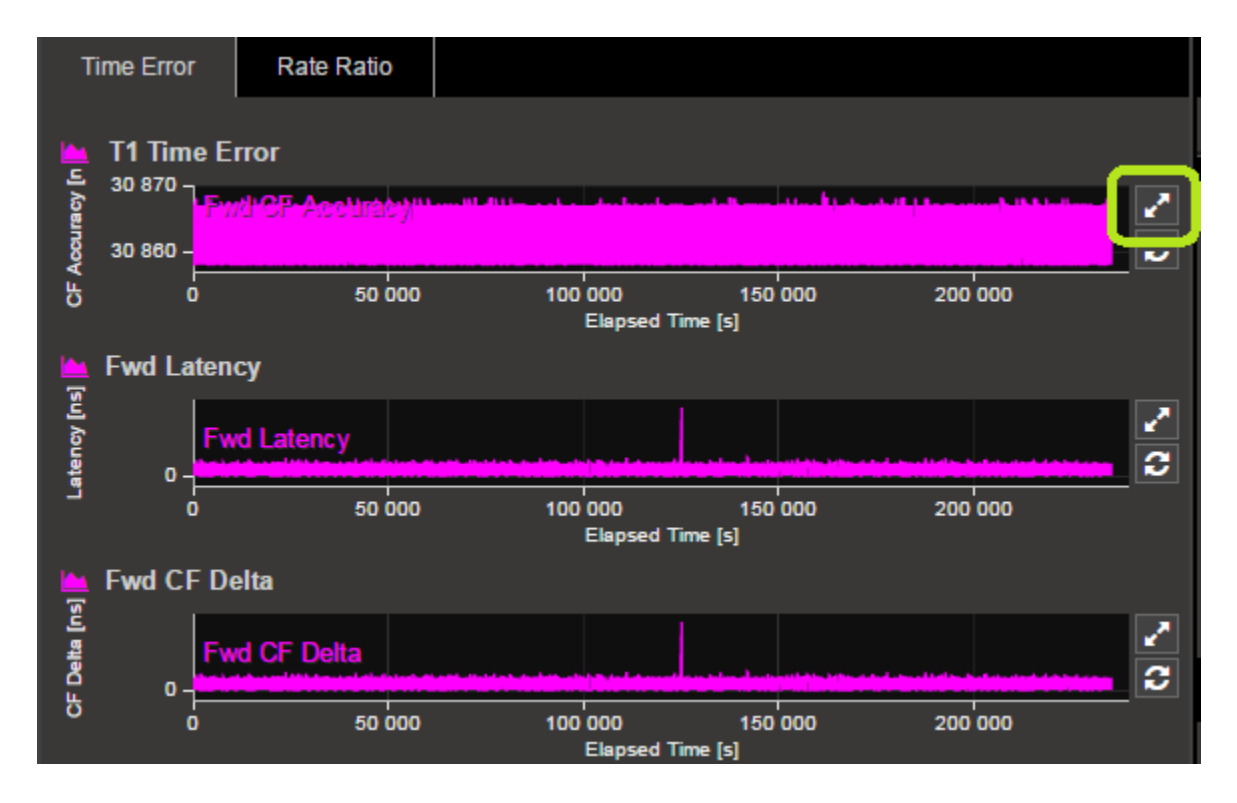

This will display a single graph view, including additional statistics on the chosen measurement.

To return to the multi-graph display, click on the same icon in the single graph display.

3. T1 Time Error should be selected, and the limit set to 80ns (0.08us) as per the test specification.

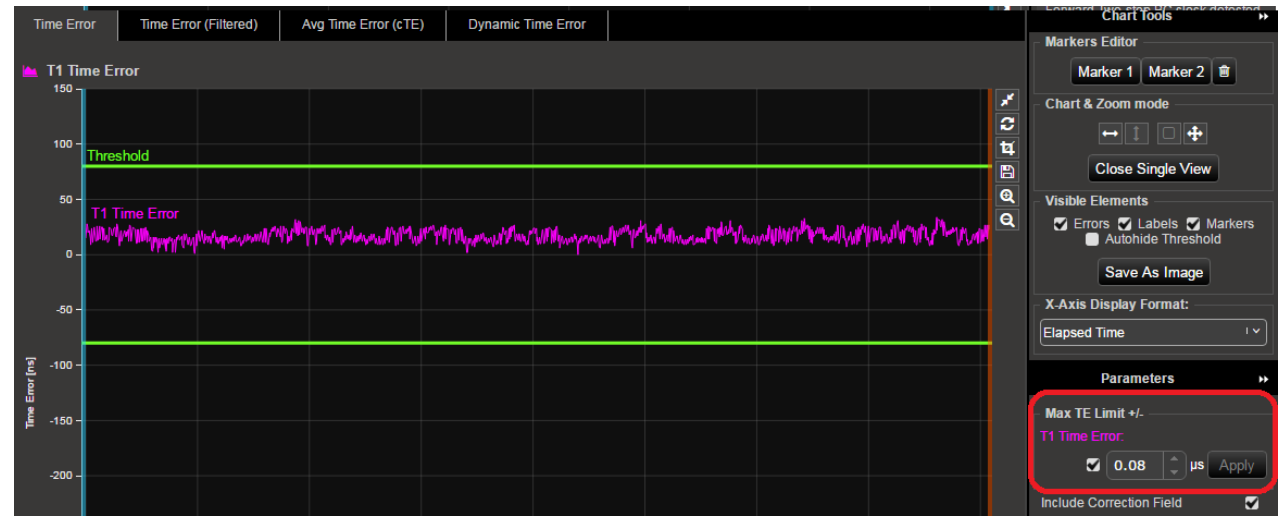

check for PASS/FAIL versus limite. If the result is a pass then the status in the Mask Status block in the top right  $\bullet$ of the CAT will indicate Pass. Failure will be indicated in Fail

#### 4.3 PTP Profile conformance and FCS Results

- 1. Once data has been captured, launch PFV from Tools > PTP Field Verifier
- 2. Once launched, if not already selected, choose IEEE 802.1AS from the dropdown list
- 3. Areas of non-conformance will automatically be highlighted in red, with details of the failure provided via hoverover.

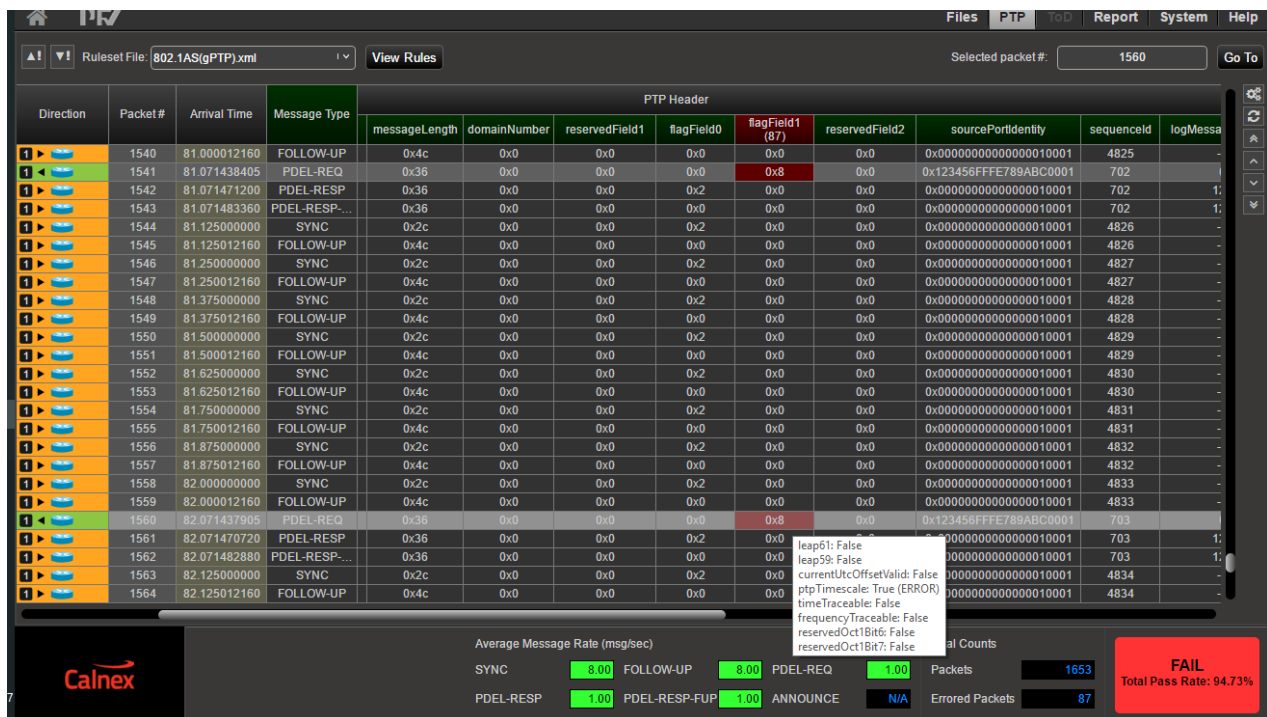

4. To verify that FCS has been recalculated correctly, look for sequence ID errors highlighted in PFV. PTP packets with FCS error will not be passed to PFV, resulting in a sequence ID error, and jump in displayed interpacket gap. For compliance there must be no FCS errors.

#### 4.4 Verifying each port of DUT

. The above steps should be repeated for each applicable port on the DUT so that they are each tested as both Master and Slave at least once.

# 5. Testing OPEN TC11 2.5.2 (PTP\_2\_Step\_Clock)

#### **Test Background**

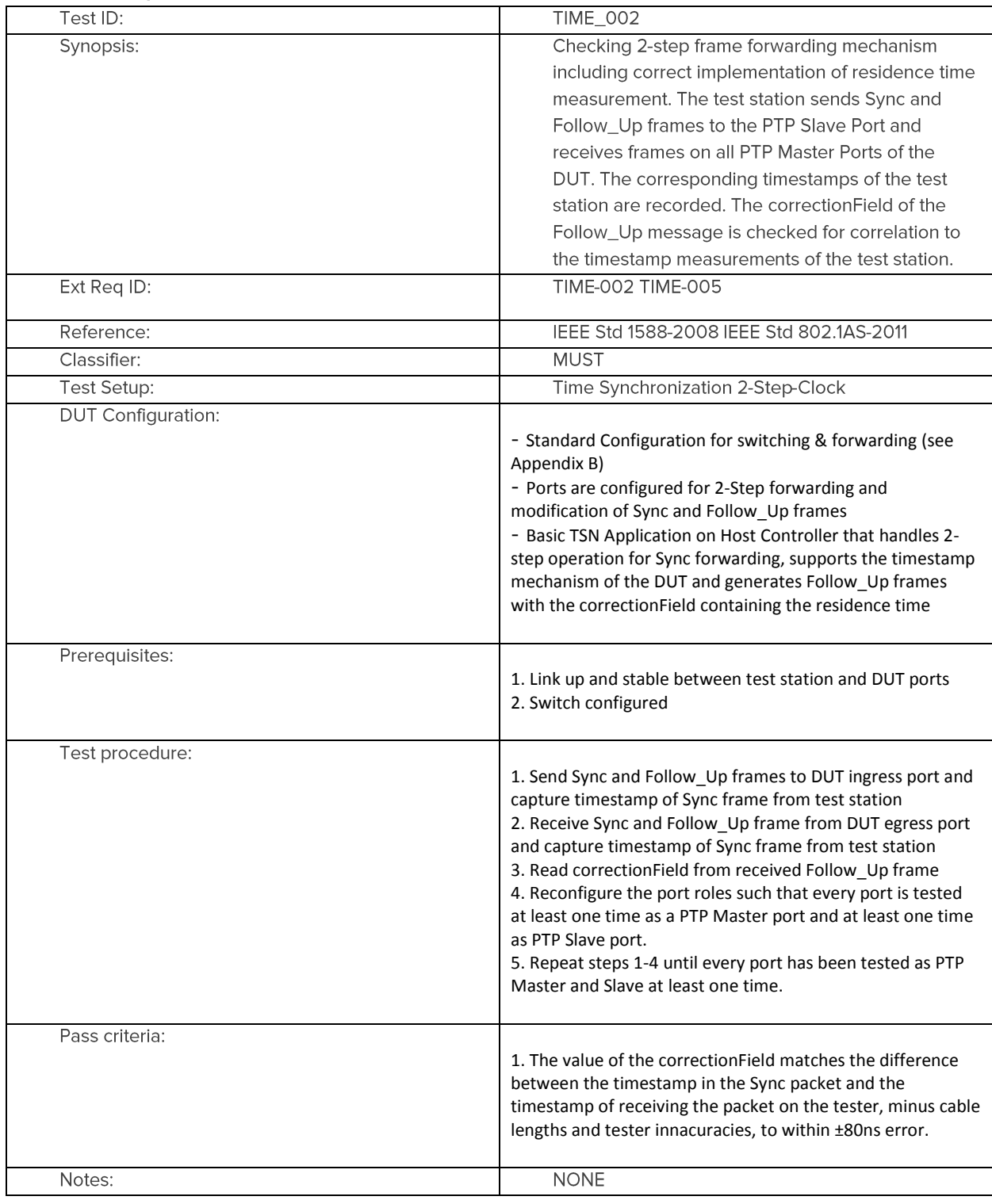

#### 5.1 Measurement Process

- 1. Perform the Master Slave Emulation Configuration steps described in Section 3.
- 2. Ensure the Two-Step flag setting in the Master Common Header is selected.
- 3. With Master Slave Emulation mode running start a capture using the Start button in the Master/Slave Test Setup page.

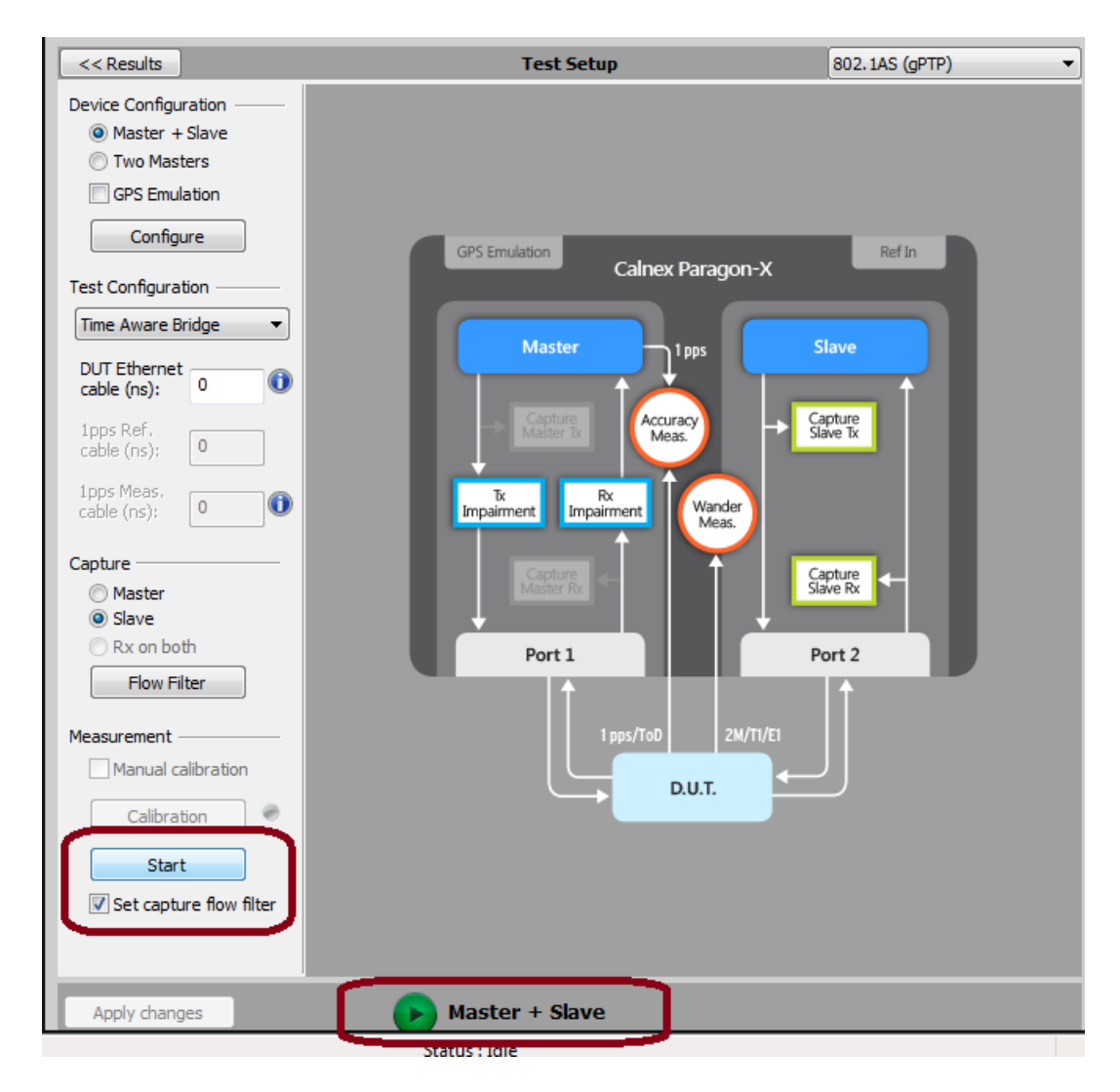

4. Allow the capture to run for the desired period. Then use the **Stop Capture** button to stop the capture. Time error results can be viewed live during capture or after capture has been stopped.

#### 5.2 Time Error Results

1. Select Tools > Calnex Analysis Tool (1588v2) and Time Error Measurement tool.

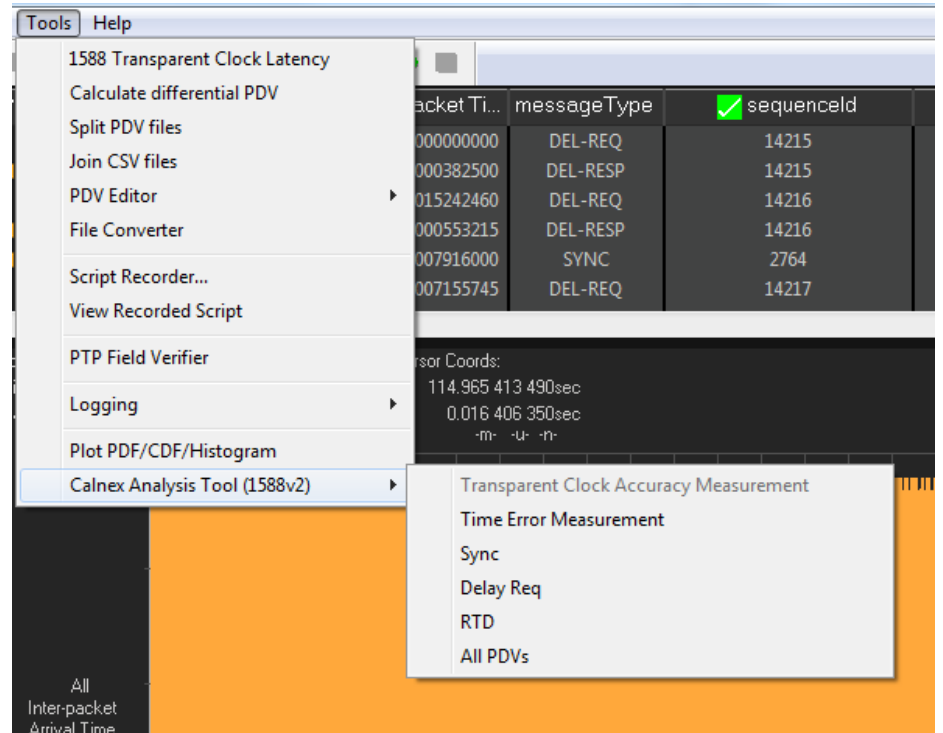

The Calnex Analysis Tool will launch and display the Time Error metrics tab.

For PTP based data this will include the metrics T1 Time Error, Fwd Latency and Fwd CF Delta. Individual graphs can be displayed by clicking on the icon highlighted in the display below.

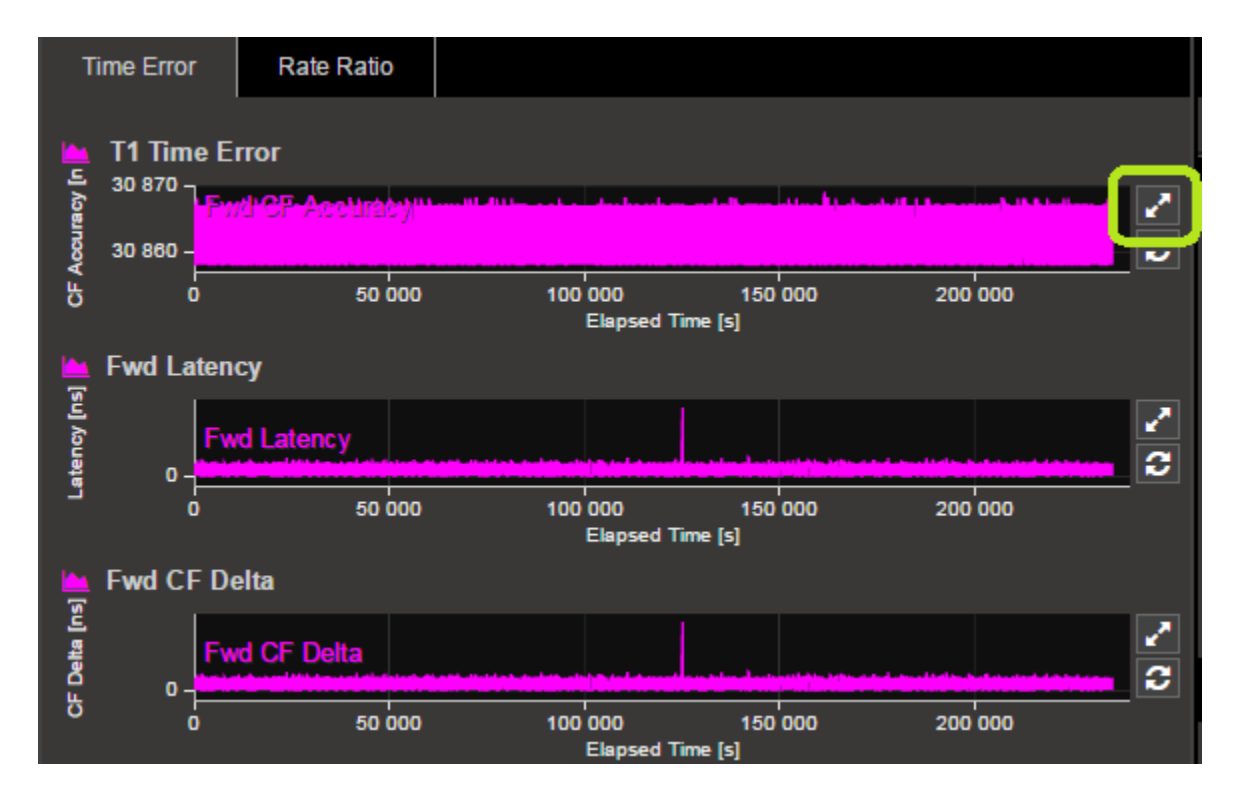

This will display a single graph view, including additional statistics on the chosen measurement.

To return to the multi-graph display, click on the same icon in the single graph display.

4. T1 Time Error should be selected, and the limit set to 80ns (0.08us) as per the test specification.

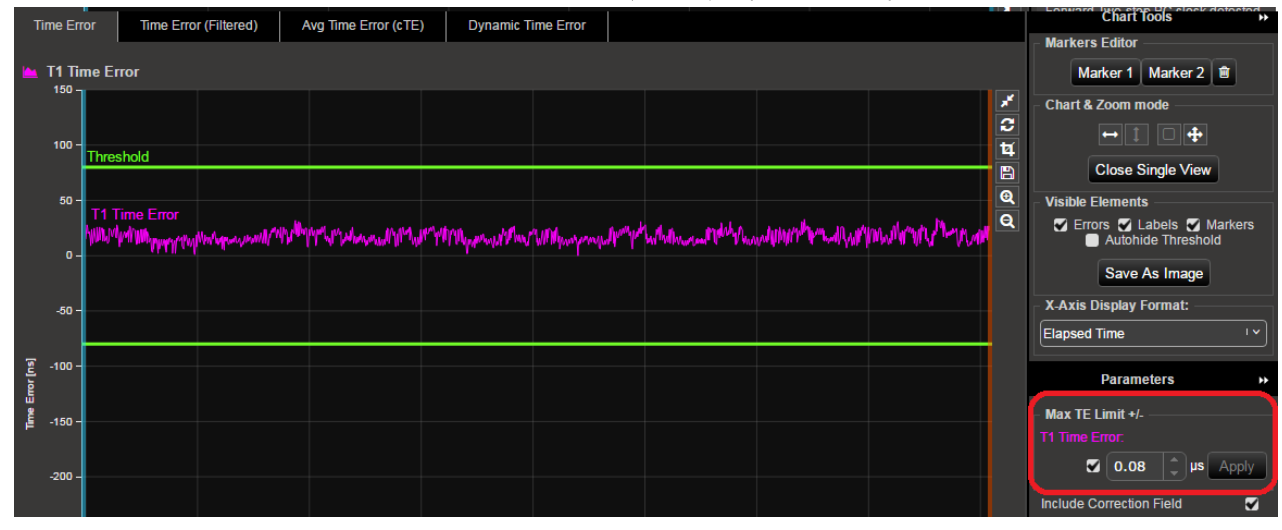

check for PASS/FAIL versus limite. If the result is a pass then the status in the Mask Status block in the top right  $\bullet$ of the CAT will indicate Pass. Failure will be indicated in Fail

#### 5.3 Verifying each port of DUT

The above steps should be repeated for each applicable port on the DUT so that they are each tested as both  $\bullet$ Master and Slave at least once.

# 6. Testing OPEN TC11 2.5.3 (PTP\_1\_Step\_Clock\_Specific\_MAC\_Header)

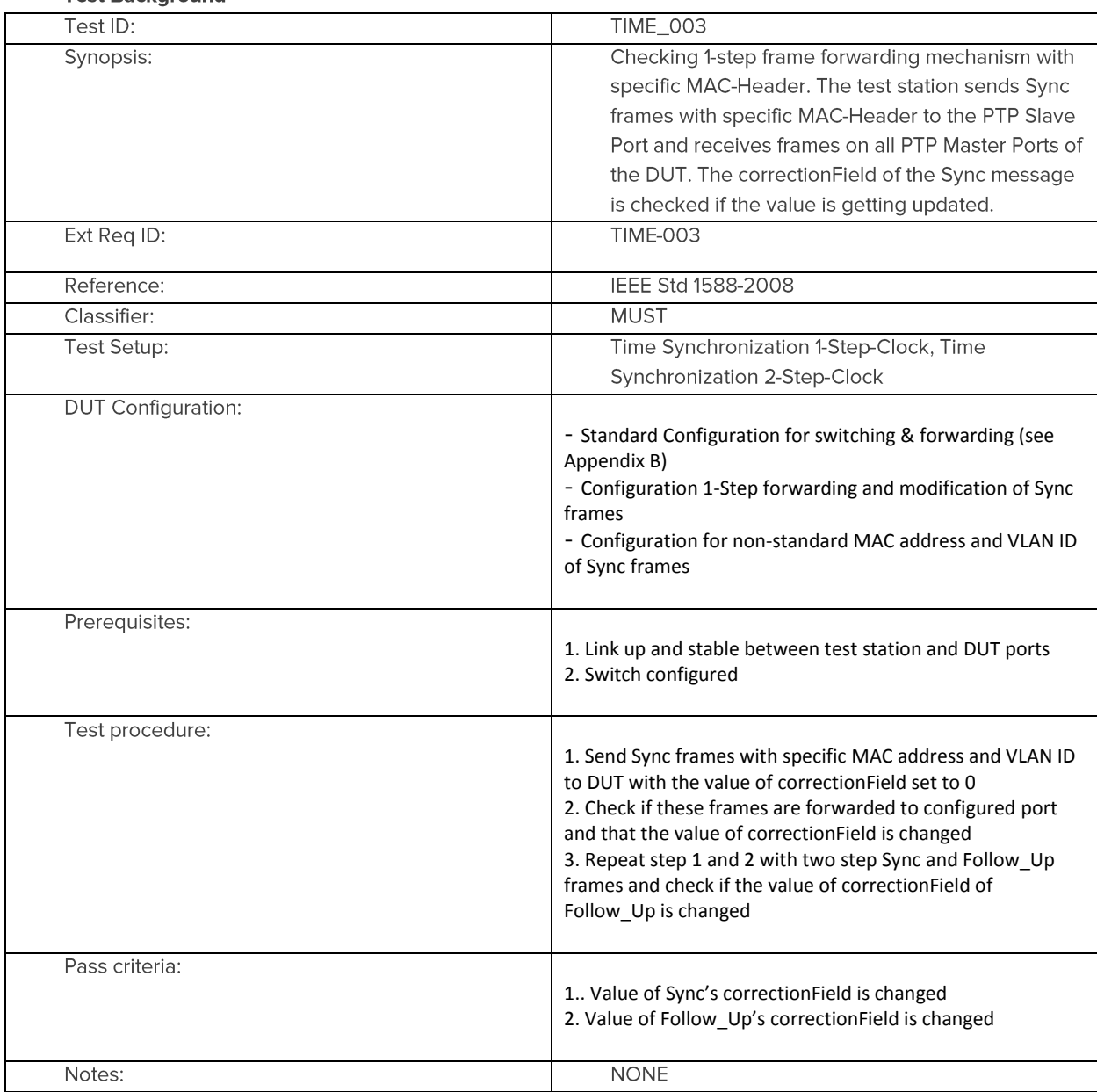

#### **Test Background**

#### **6.1 Measurement Process**

- 1. Perform the Master Slave Emulation Configuration steps described in Section 3.
- 2. Ensure the Two-Step flag setting in the Master Common Header is not selected.
- 3. Ensure the CorrectionField value is set to zero

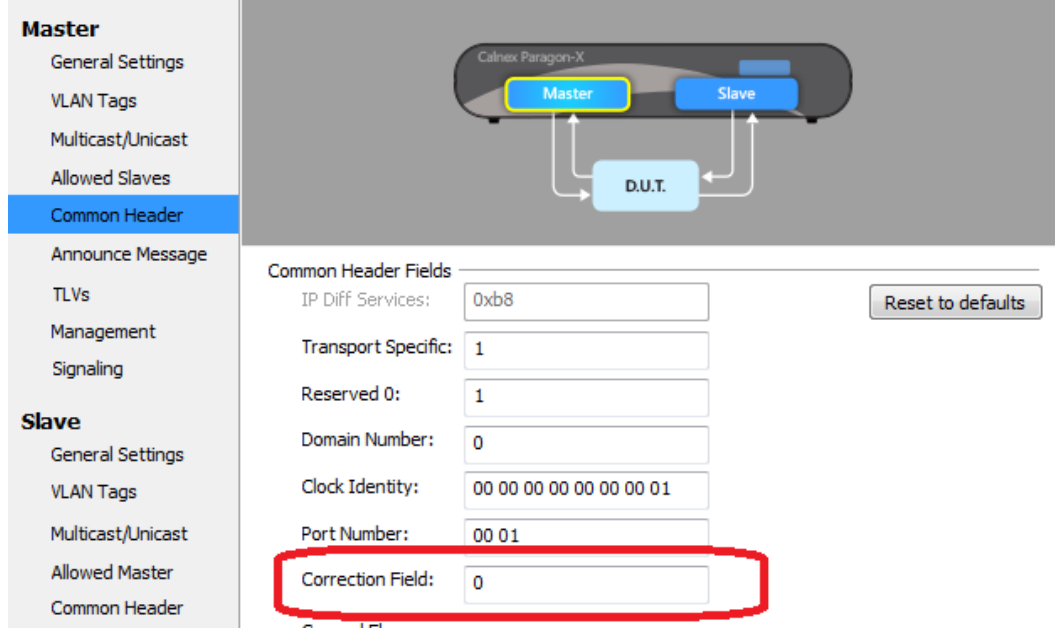

4. Ensure the desired specific MAC address has been set in Master: General Settings

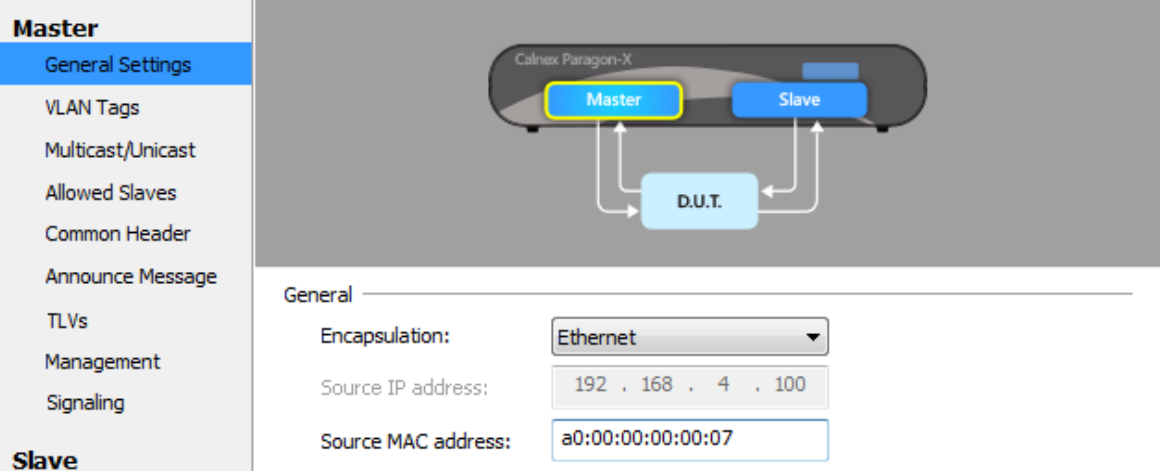

5. Ensure the desired specific VLAN ID has been set in Master: VLAN tags

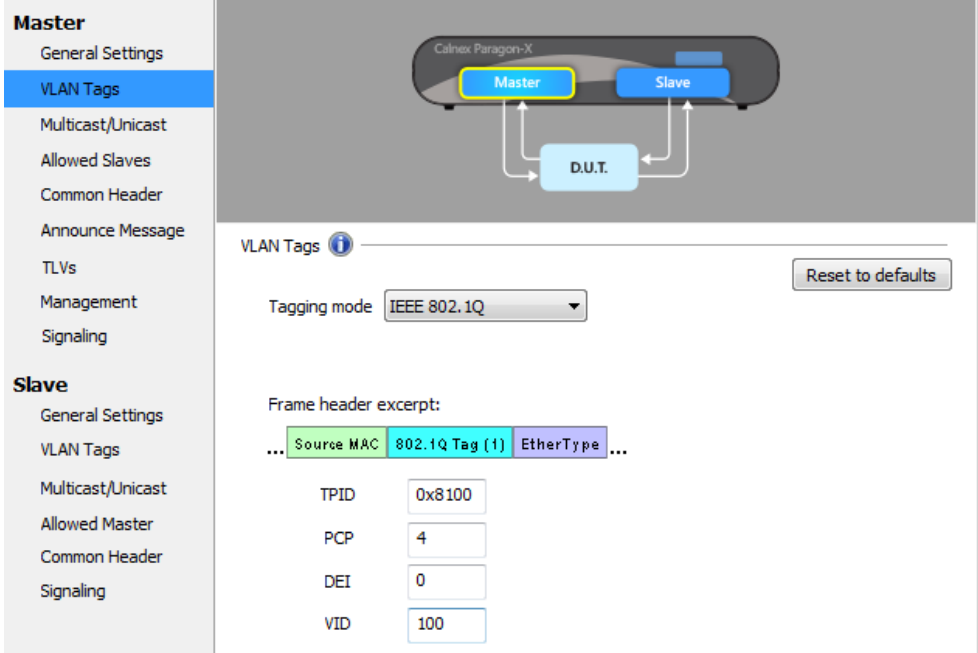

6. With Master Slave Emulation mode running start a capture using the Start button in the Master/Slave Test Setup page.

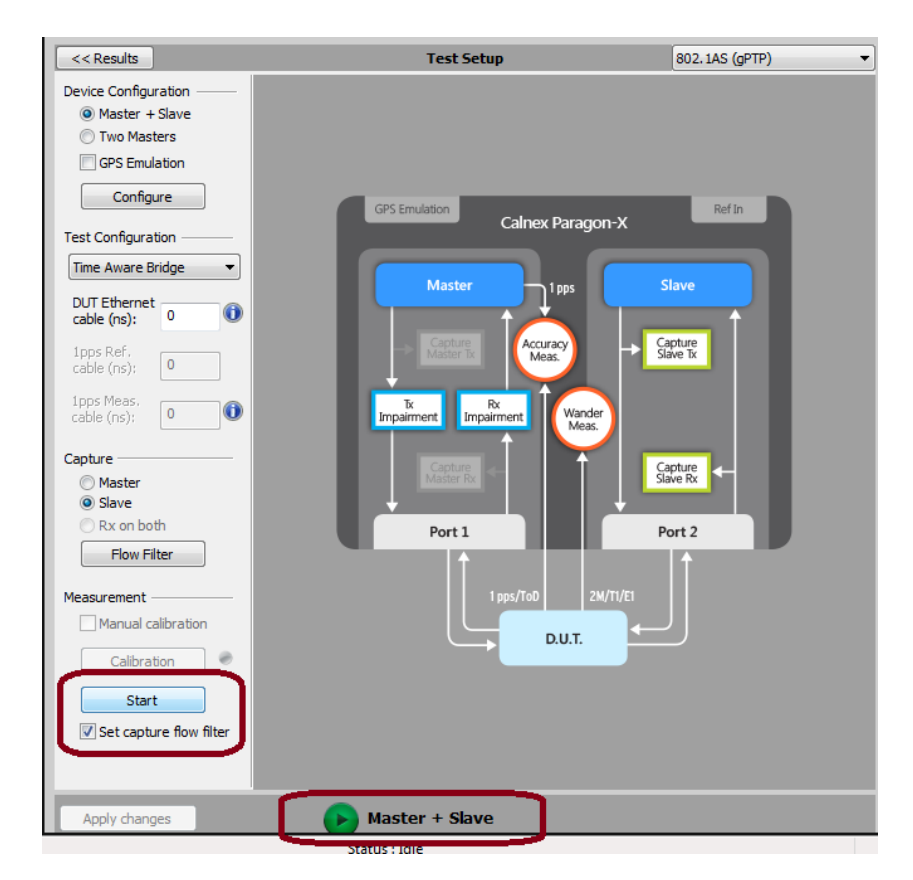

7. Allow the capture to run for the desired period. Then use the **Stop Capture** button to stop the capture. Time error results can be viewed live during capture or after capture has been stopped.

#### **6.2 Time Error Results**

1. Select Tools > Calnex Analysis Tool (1588v2) and Time Error Measurement tool.

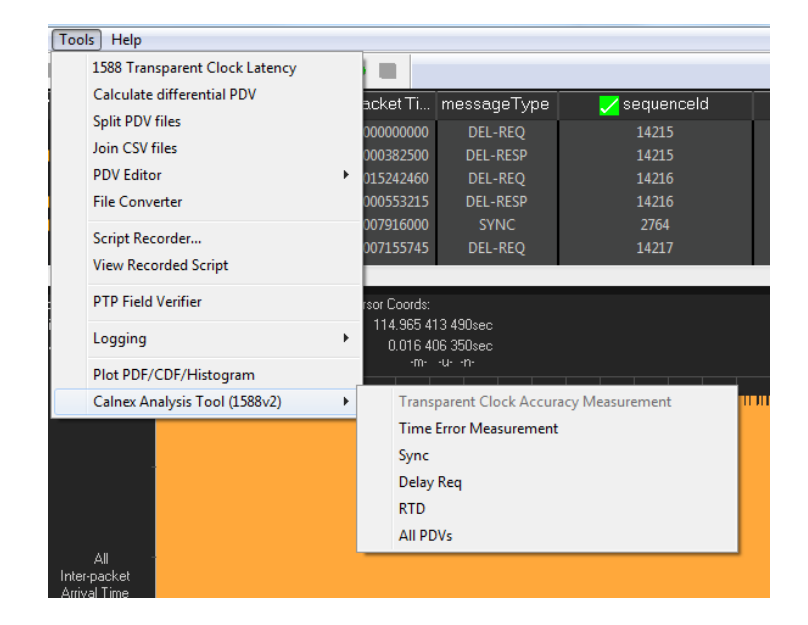

The Calnex Analysis Tool will launch and display the Time Error metrics tab.

For PTP based data this will include the metrics T1 Time Error, Fwd Latency and Fwd CF Delta. Individual graphs can be displayed by clicking on the icon highlighted in the display below.

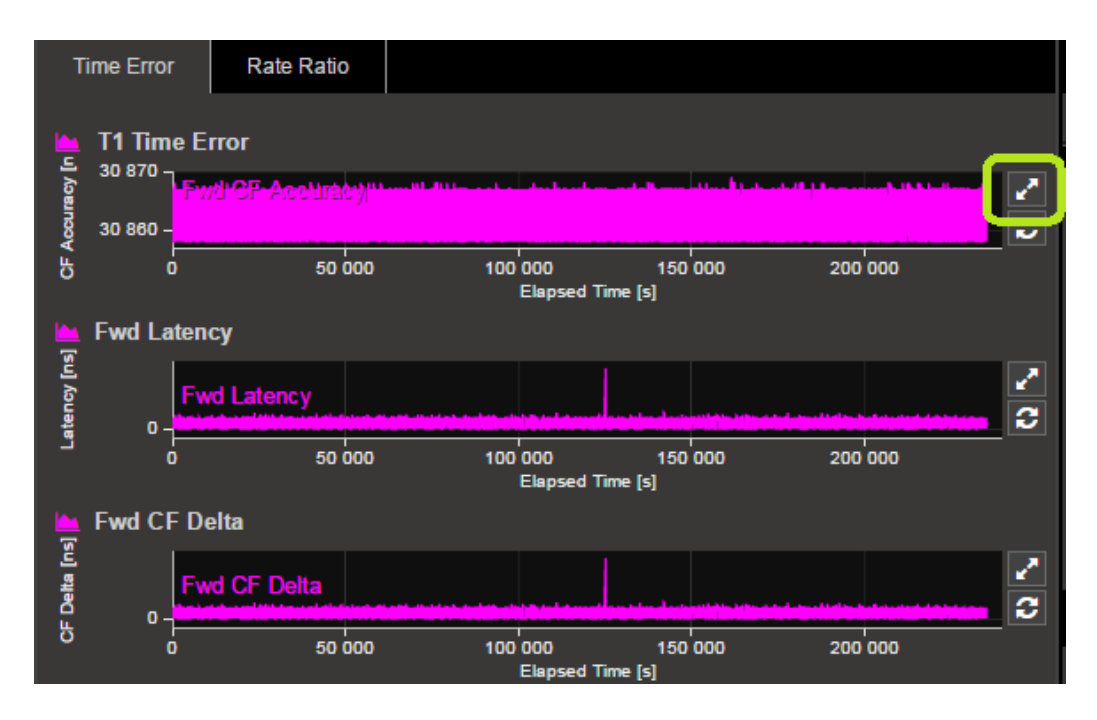

This will display a single graph view, including additional statistics on the chosen measurement. To return to the multi-graph display, click on the same icon in the single graph display.

Fwd CF Delta should be selected, and confirmed as non-zero to show compliance to the test.  $6\overline{6}$ 

#### 6.3 Verifying in 2-step Mode

The above steps should be repeated, ensuring the Two-Step flag setting in the Master Common Header is selected.

## 7. Testing OPEN TC11 2.5.4 (PTP\_1\_Step\_and\_2\_Step\_Clock\_simultaneously)

#### **Test Background**

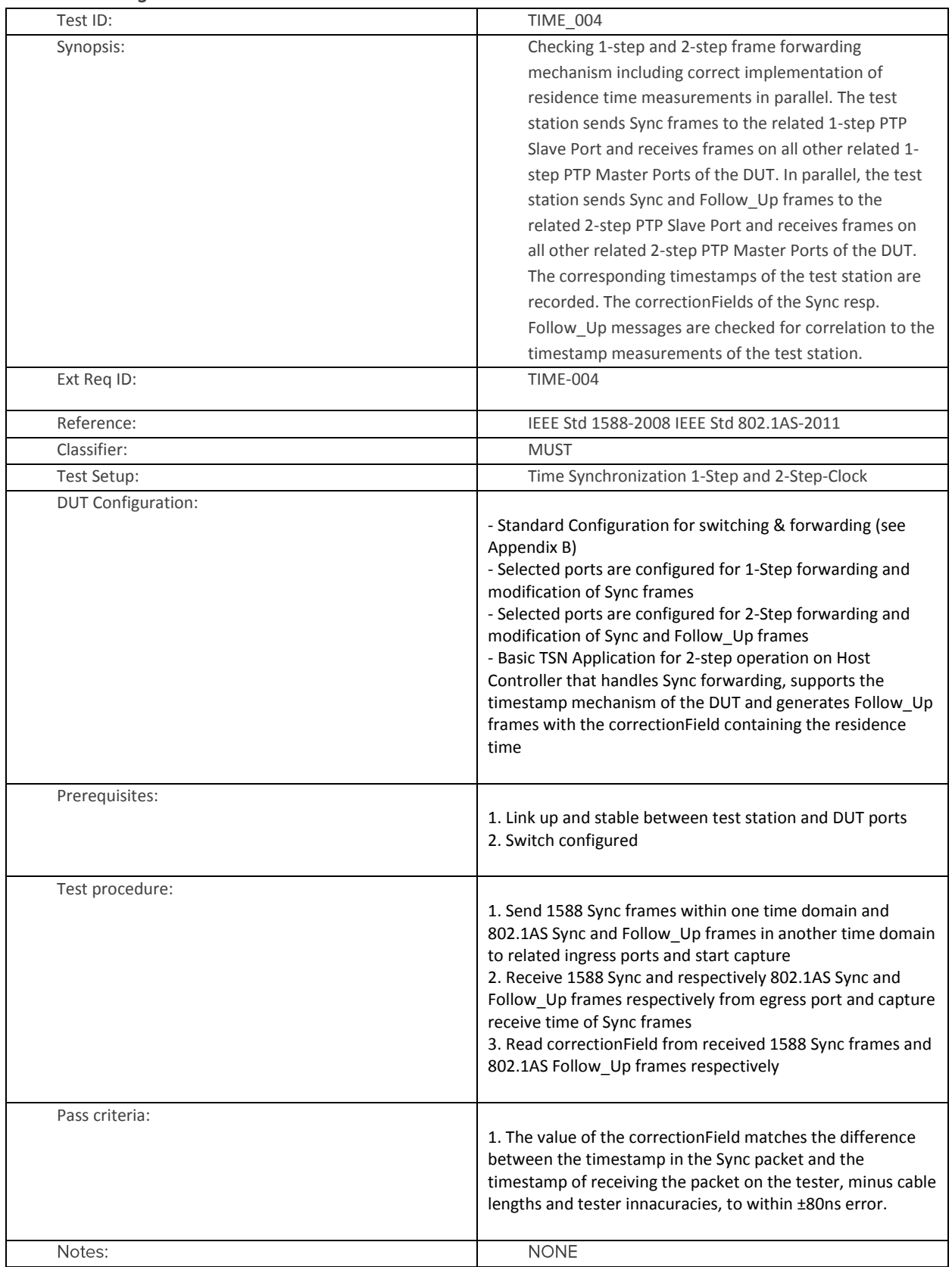

#### **Test Methodology**

The test procedure should allow validation of performance of device CorrectionField adjustments when the device is configured to support both 1588 1-Step and 802.1AS 2-Step operation. To allow the measurement accuracy required to verify +/-80ns device performance, it is recommended to test each output port sequentially.

Testing 1588 1-step master ports should be performed with this configuration in the test device Master (reference), and testing of 802.1AS 2-step master ports should be performed with the equivalent setting in the test device Master (reference).

If both formats of PTP input are required for the device under test to provide 1588 and 802.1AS outputs, then any appropriate master device may be used to provide input for the Profile type not being actively tested.

#### 7.1 Measurement Process - 1588 Sync Validation

- 1. Perform the Master Slave Emulation Configuration steps described in Section 3, Ensuring Paragon Port 1 (Master) is connected to a DUT port configured as 1588 Slave, and Paragon Port 2 (Slave) is connected to a DUT port configured as 1588 Master
- 2. Select 1588-2008 from the Profile Selector Drop-down menu, and confirm all other settings are as required to allow connection to DUT.
- 3. Change Test Configuration to Transparent Clock

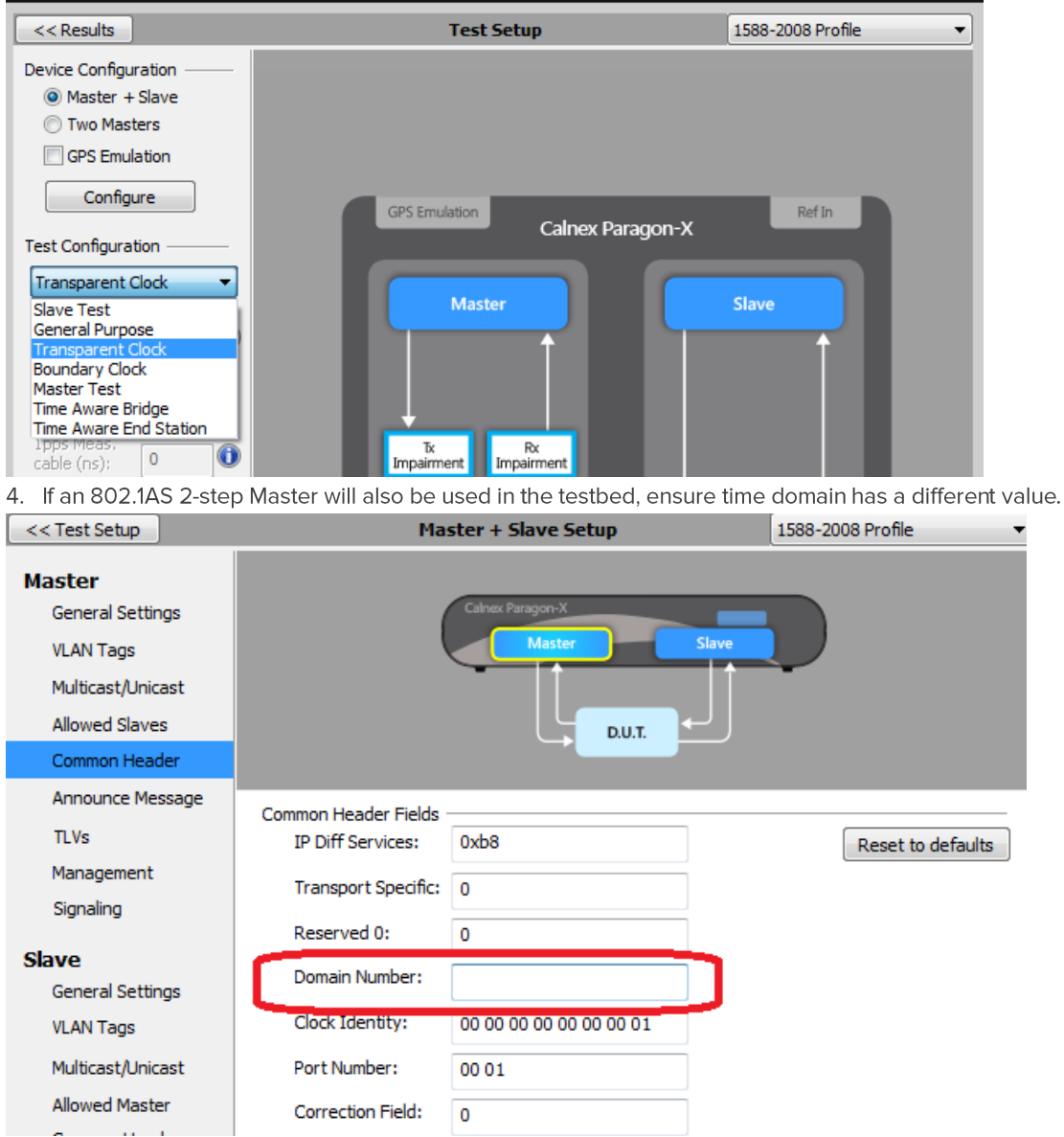

5. With Master Slave Emulation mode running start a capture using the Start button in the Master/Slave Test Setup page.

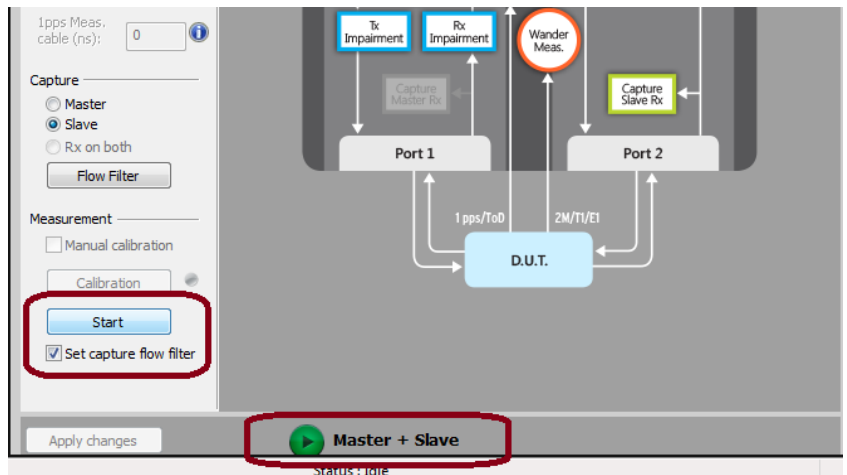

6. Allow the capture to run for the desired period. Then use the **Stop Capture** button to stop the capture. Time error results can be viewed live during capture or after capture has been stopped.

#### 7.2 Time Error Results

1. Select Tools > Calnex Analysis Tool (1588v2) and Time Error Measurement tool.

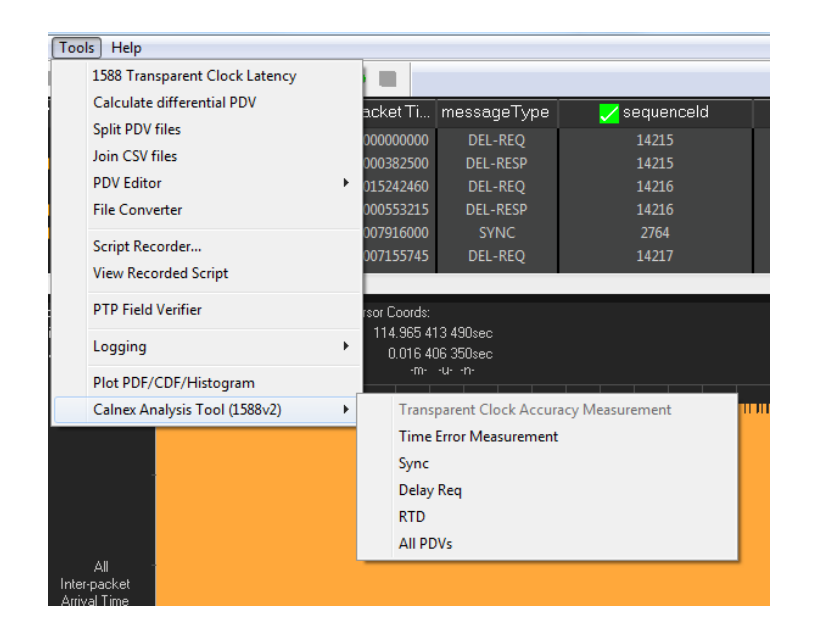

The Calnex Analysis Tool will launch and display the Time Error metrics tab.

For PTP based data this will include the metrics T1 Time Error, Fwd Latency and Fwd CF Delta. Individual graphs can be displayed by clicking on the icon highlighted in the display below.

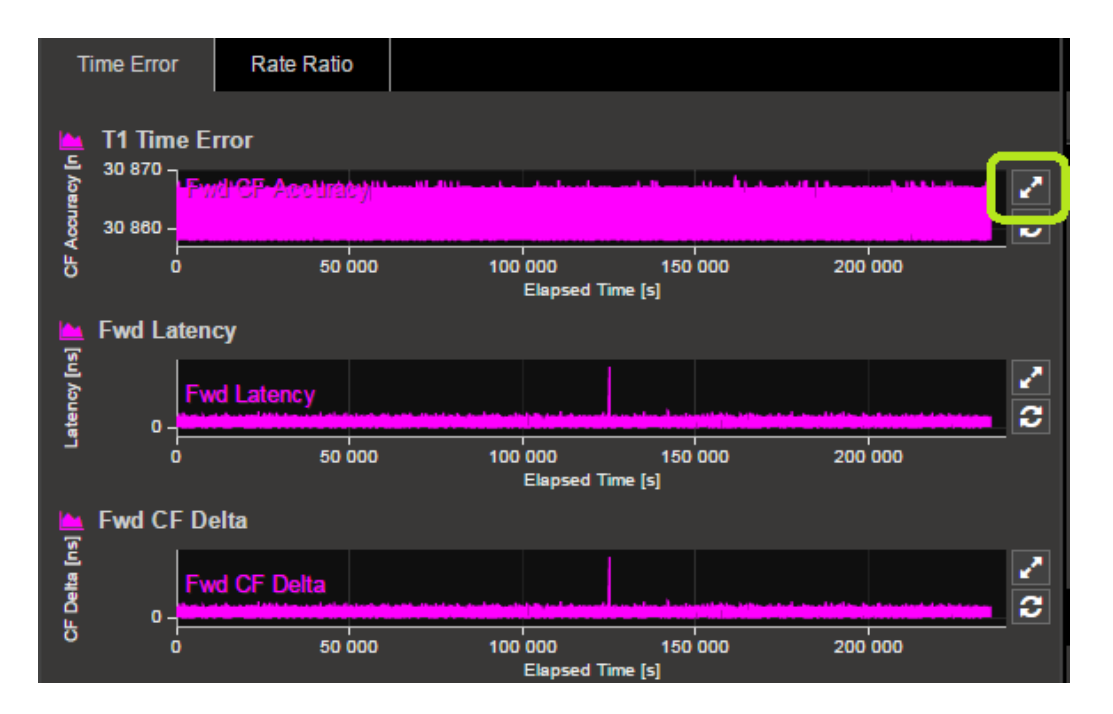

This will display a single graph view, including additional statistics on the chosen measurement. To return to the multi-graph display, click on the same icon in the single graph display.

5. T1 Time Error should be selected, and the limit set to 80ns (0.08us) as per the test specification.

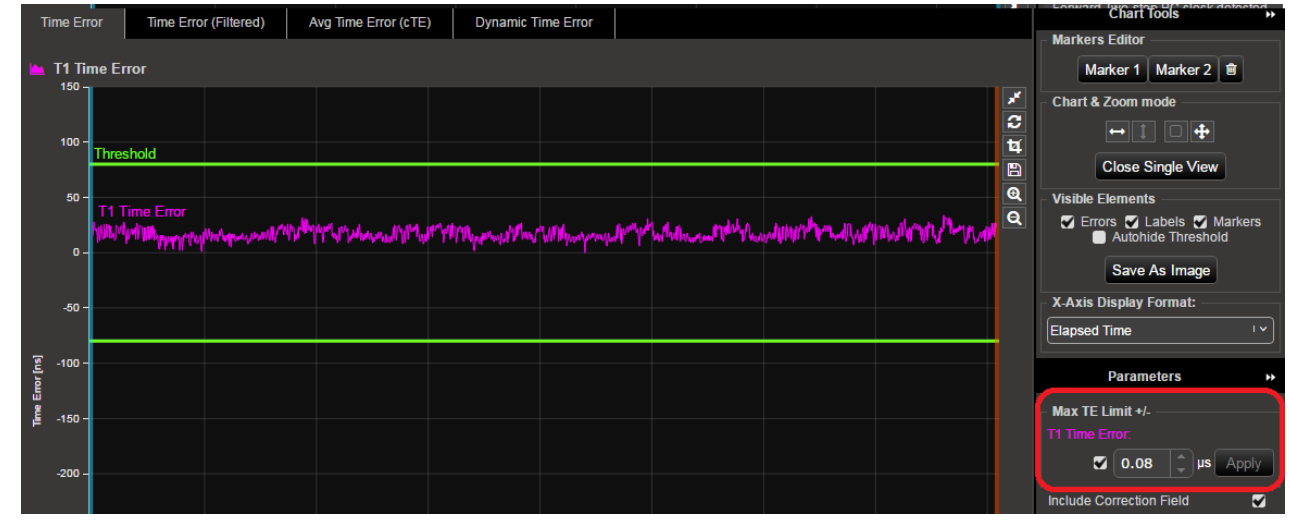

- check for PASS/FAIL versus limite. If the result is a pass then the status in the Mask Status block in the top right  $\bullet$ of the CAT will indicate Pass. Failure will be indicated in Fail
- This can be repeated sequentially, connecting Paragon Port 2 (Slave) to all ports acting as 1588 1-step Master.

#### 7.3 Measurement Process - 802.1AS 2-Step Validation

- 1. Perform the Master Slave Emulation Configuration steps described in Section 3, Ensuring Paragon Port 1 (Master) is connected to a DUT port configured as 802.1AS Slave, and Paragon Port 2 (Slave) is connected to a DUT port configured as 802.1AS Master
- 2. Ensure 802.1AS is selected from the Profile Selector Drop-down menu, and confirm all other settings are as required to allow connection to DUT. Ensure Two-Step flag is set in Master: Common Header
- 3. Ensure Test Configuration is Time-Aware Bridge
- 4. If a 1588 1-step Master will also be used in the testbed, ensure time domain has a different value.

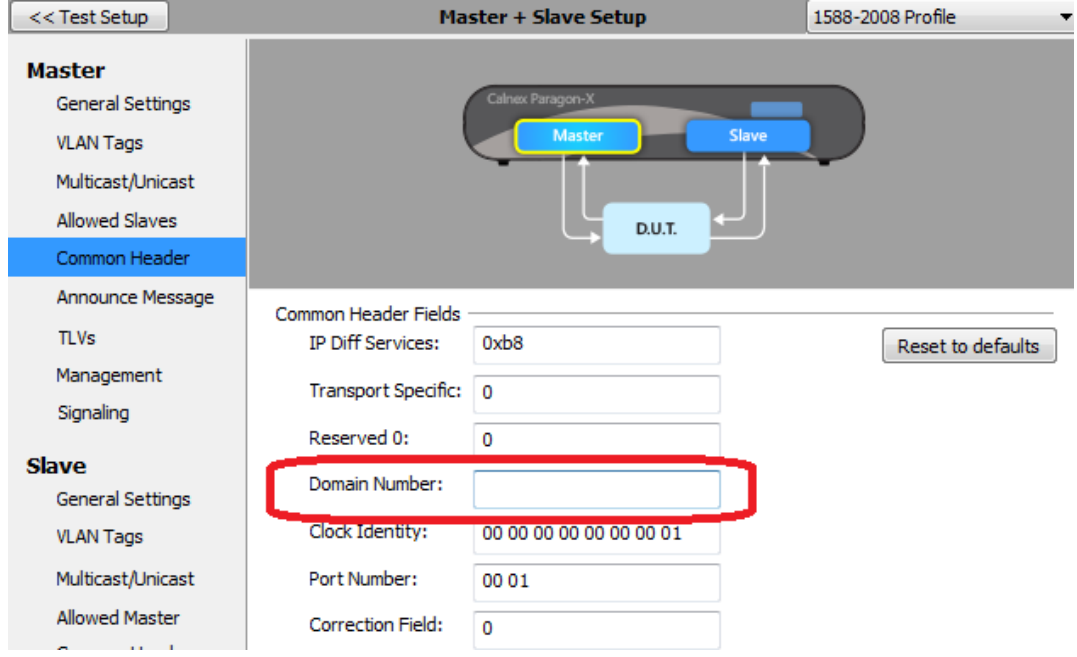

5. With Master Slave Emulation mode running start a capture using the Start button in the Master/Slave Test Setup page.

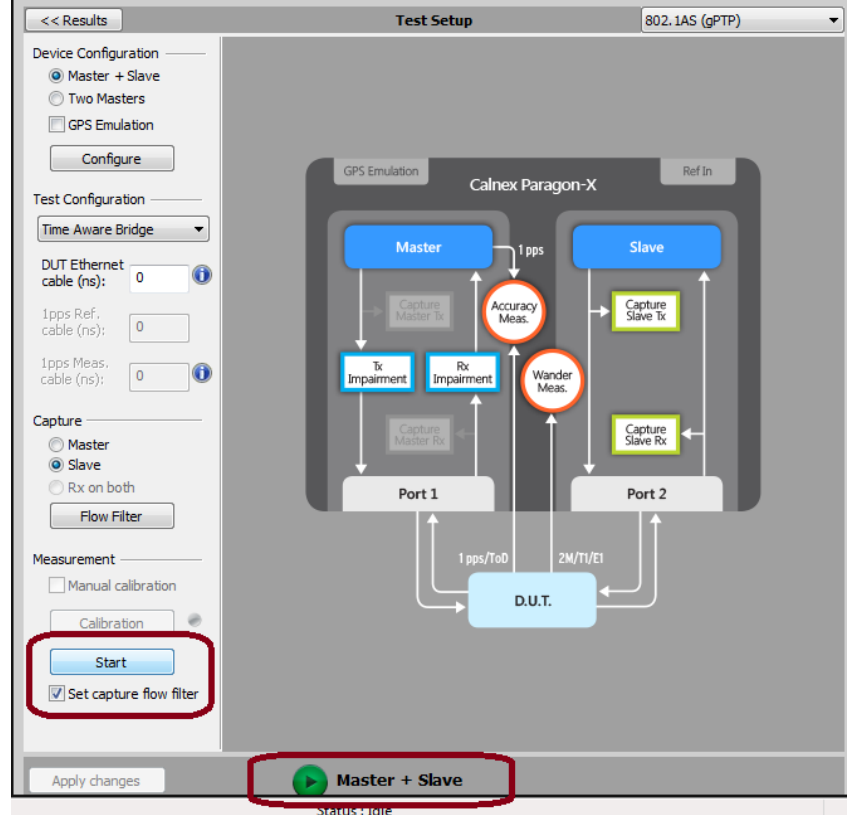

6. Allow the capture to run for the desired period. Then use the **Stop Capture** button to stop the capture. Time error results can be viewed live during capture or after capture has been stopped.

#### 7.4 Time Error Results

1. Select Tools > Calnex Analysis Tool (1588v2) and Time Error Measurement tool.

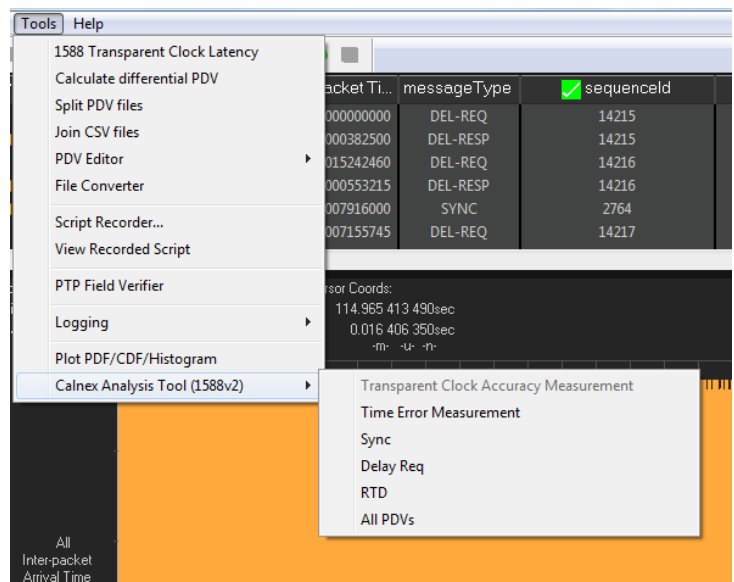

The Calnex Analysis Tool will launch and display the Time Error metrics tab.

For PTP based data this will include the metrics T1 Time Error, Fwd Latency and Fwd CF Delta. Individual graphs can be displayed by clicking on the icon highlighted in the display below.

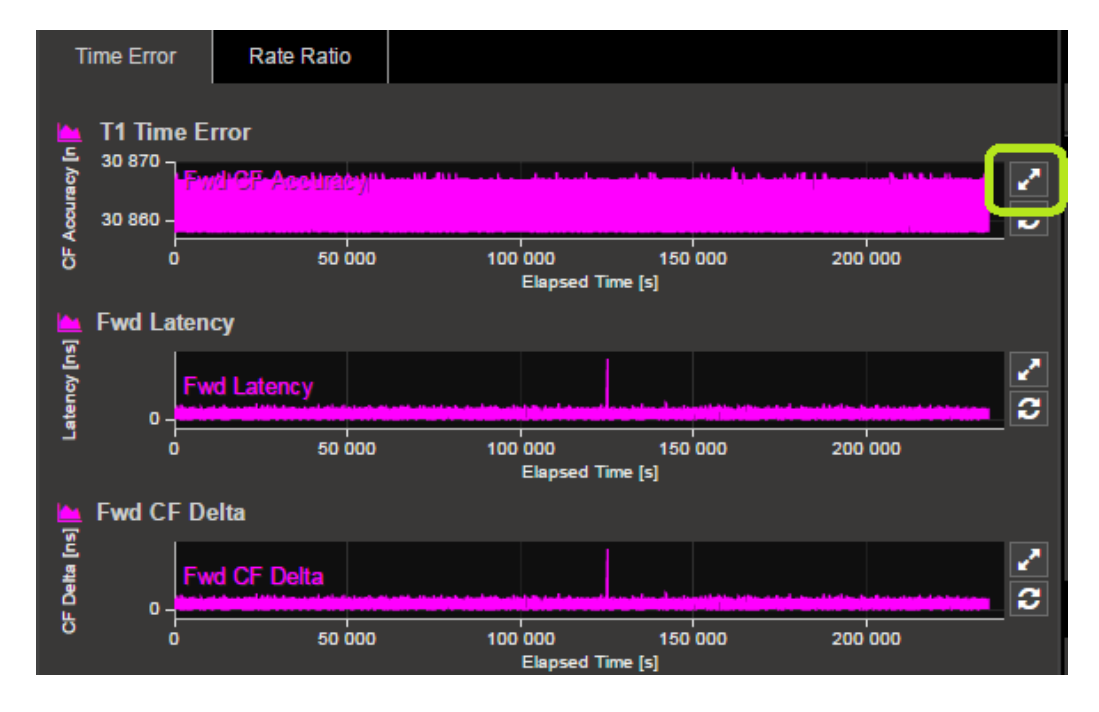

This will display a single graph view, including additional statistics on the chosen measurement. To return to the multi-graph display, click on the same icon in the single graph display.

6. T1 Time Error should be selected, and the limit set to 80ns (0.08us) as per the test specification.

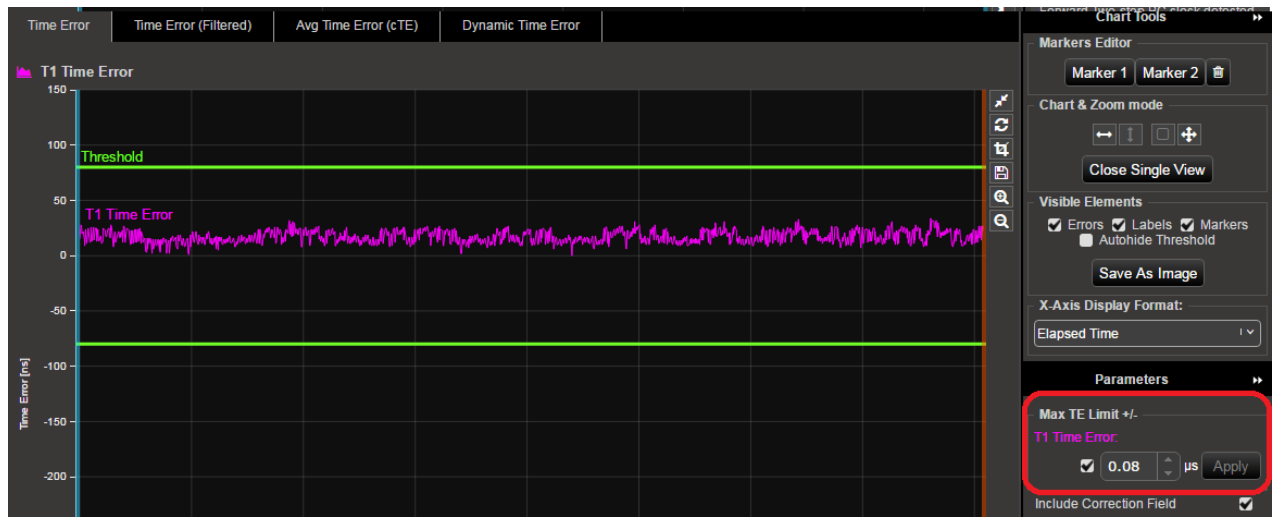

- check for PASS/FAIL versus limite. If the result is a pass then the status in the Mask Status block in the top right of the CAT will indicate Pass. Failure will be indicated in Fall
- This can be repeated sequentially, connecting Paragon Port 2 (Slave) to all ports acting as 802.1AS 2-step Master.

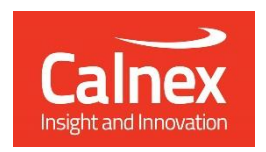

Calnex Solutions Ltd Oracle Campus Linlithgow Linningow<br>West Lothian EH49 7LR<br>United Kingdom tel: +44 (0) 1506 671 416 email: info@calnexsol.com

#### calnexsol.com

© Calnex Solutions Ltd, 2019 This document is subject to change without notice. CX5031 August 2019